# Instrukcja obsługi

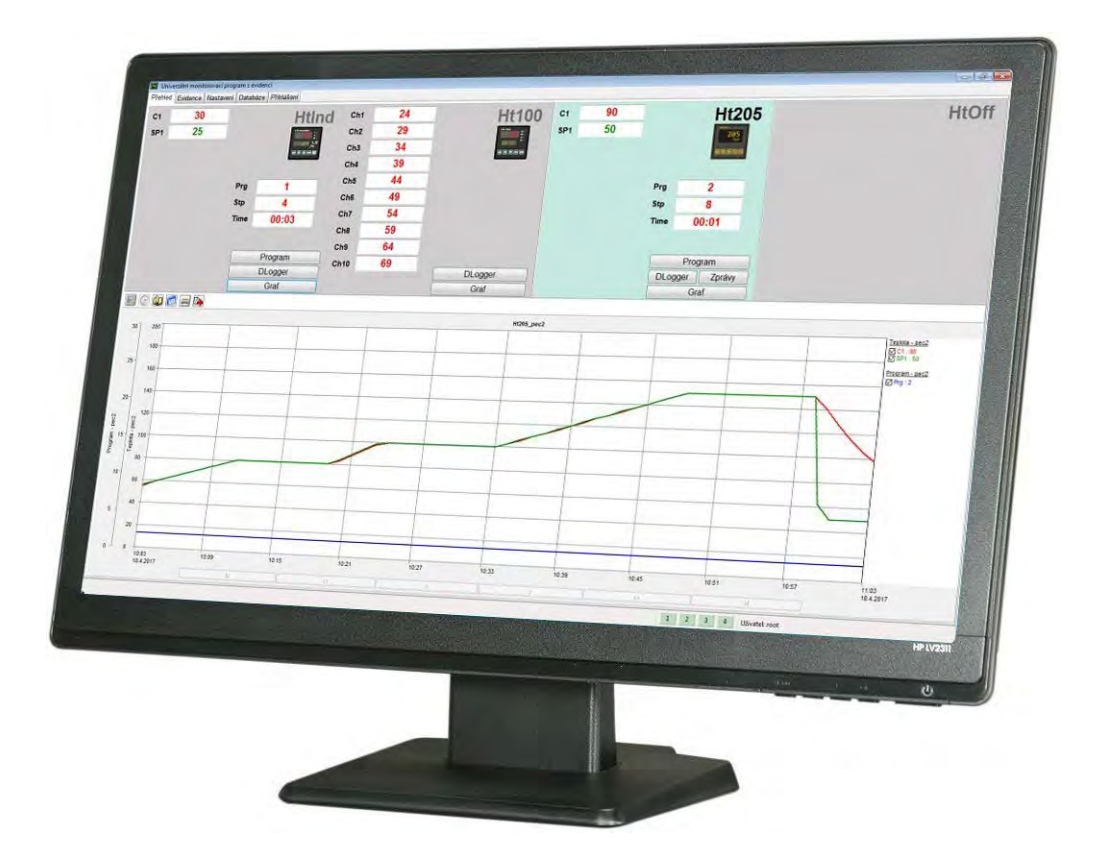

# **HtMonitEv**

uniwersalny program monitorujący z rejestracją procesów

# <span id="page-1-0"></span>1 Wstęp

HtMonitEv to uniwersalny program monitorujący z możliwością rejestracji procesów technologicznych. Pod względem funkcjonalnym można go podzielić na część monitorującą i rejestrującą.

#### Część monitorująca

Umożliwia monitorowanie 4 urządzeń (regulatory Ht200, Ht205, HtInd, HtCer, Ht40, Ht60, Ht700, miernik Ht100 oraz elektromierz EM24).

Monitorowane wartości, najczęściej temperatura mierzona i wymagana, odczytywane są z urządzeń i wyświetlane na wyświetlaczach oraz na wykresie. Wszystkie monitorowane wartości są zapisywane w bazie i można je przeglądać wstecz.

Program wyposażono w funkcje tworzenia kopii zapasowych i przywracania bazy danych z plików kopii zapasowych. Okresowe tworzenie kopii zapasowych zapewnia, że nie nastąpi trwała utrata danych.

W przypadku regulatorów programowych programy można wprowadzać, uruchamiać, a także zatrzymywać w HtMonitEv, a w przypadku urządzeń wyposażonych w datalogger, przesyłać dane z dataloggera urządzenia do komputera.

Archiwizowane wartości można drukować w formie graficznej, a także tabelarycznej.

### Część edycyjna

W części rejestrującej możesz uruchamiać i zakańczać zapisy rejestracyjne, wprowadzać parametry zapisów rejestracyjnych, edytować parametry zapisów rejestracyjnych, drukować protokoły, ...

Ustawienia aplikacji, wprowadzanie danych rejestracyjnych, edytowanie danych rejestracyjnych, ..., można chronić za pomocą praw dostępu. Administrator programu przyzna poszczególnym użytkownikom uprawnienia do pracy w aplikacji HtMonitEv.

# <span id="page-2-0"></span>2 Przewodnik po uruchomieniu programu rejestrującego

W niniejszym rozdziale kolejno opisano wszystkie czynności, które należy wykonać, by prawidłowo uruchomić aplikację.

#### Podłączenie urządzeń do komputera

W rozdziale znajdziesz opis połączenia urządzeń z komputerem, zalecane konwertery, ustawienia adresów strona 4 urządzeń, ... .

#### Instalacja programu HtMonitEv

Krótki przewodnik po instalacji programu HtMonitEv w komputerze, zalecana konfiguracja komputera. strona 6

#### Pierwsze uruchomienie programu, wprowadzenie numeru licencji

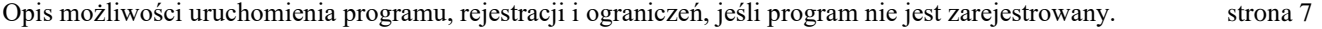

#### Ustawienie monitorowanych urządzeń

Ustawienie linii komunikacyjnej, wczytanie konfiguracji monitorowanych urządzeń, ... . strona 8 strona 8

#### Ustawienie grup rejestracyjnych

Przypisanie monitorowanych wartości do grup rejestracyjnych, nazwanie grup rejestracyjnych (np. "Piec strona 11 hartowniczy", ... ).

#### Wprowadzenie użytkowników

Utworzenie listy użytkowników wraz z ich uprawnieniami - ograniczenie pracy w HtMonitEv. strona 14

#### W kolejnych rozdziałach opisane zostanie:

- W oknie "**Zestawienie**" praca z wykresem, programowanie urządzeń, obsługa dataloggera, … .
- W oknie "**Rejestracja**" uruchomienie i zakończenie zapisu rejestracyjnego, edytowanie zapisu rejestracyjnego, druk protokołu, … .
- W oknie "Ustawienia" opis ustawień wszystkich parametrów.
- W oknie "**Tworzenie kopii zapasowej**" opis tworzenia kopii zapasowej bazy danych i przywrócenia danych.
- W rozdziale "LAN krótki opis sieci" zostaną objaśnione podstawowe pojęcia sieci LAN.

### <span id="page-3-0"></span>2.1 Podłączenie urządzeń do komputera

Do podłączenia urządzeń do komputera stosowana jest linia komunikacyjna EIA485. Linia ta nie jest zwykle dostępna w komputerze, dlatego musi być realizowana za pomocą konwertera zewnętrznego.

Zalecamy użycie następujących konwerterów:

- **RS232/EIA485**, np. typ **UC485**. Jeśli komputer nie jest wyposażony w interfejs RS232, można użyć karty rozszerzającej z takim interfejsem.
- **LAN/EIA485**, np. typ **GNOME485**. Ustawienie tego interfejsu jest najbardziej skomplikowane.
- **USB/EIA485**, np. typ **SB485**. Interfejs USB jest najmniej niezawodny, wybierz go tylko w przypadku, gdy nie można użyć interfejsu RS232 lub LAN.

#### Połączanie urządzeń linią EIA485

Urządzenia połączone są z konwerterem za pomocą linii EIA485. Podstawowe właściwości tej linii, to:

- maksymalna długość linii 1200 m,
- urządzenia podłączone są do linii równolegle,
- maksymalna długość odgałęzienia do urządzenia wynosi ok. 1,5 m,
- linii EIA485 nie wolno prowadzić w pobliżu przewodów siłowych.

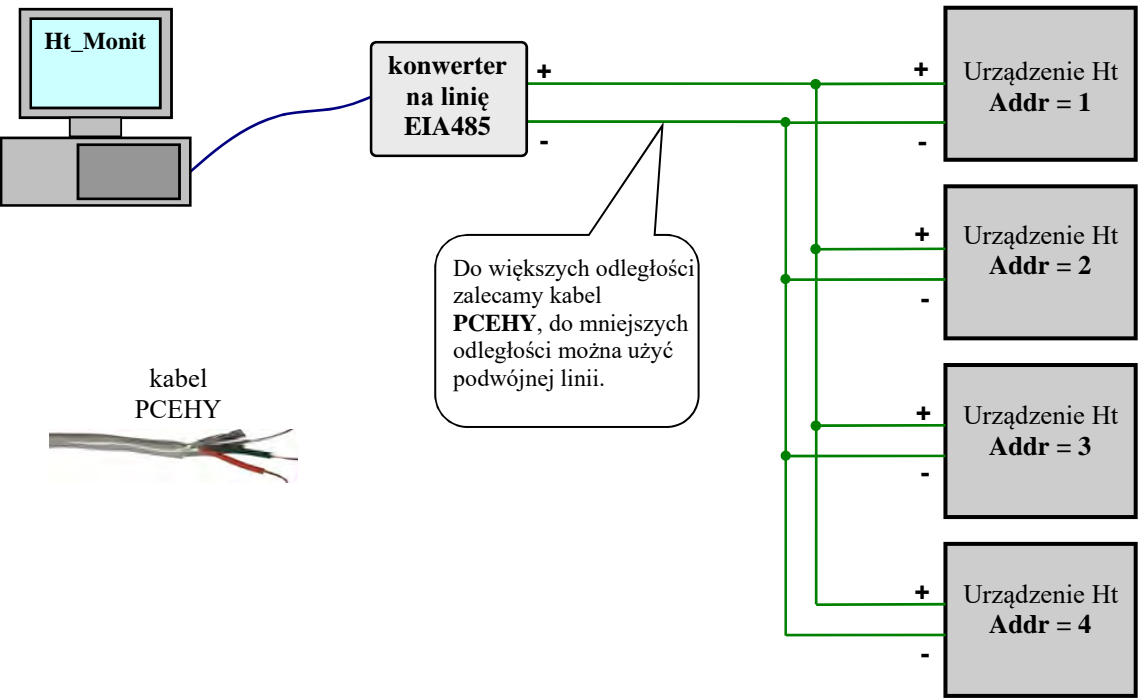

#### **Do linii komunikacyjnej EIA485 można podłączyć urządzenia zgodnie z następującą tabelą:**

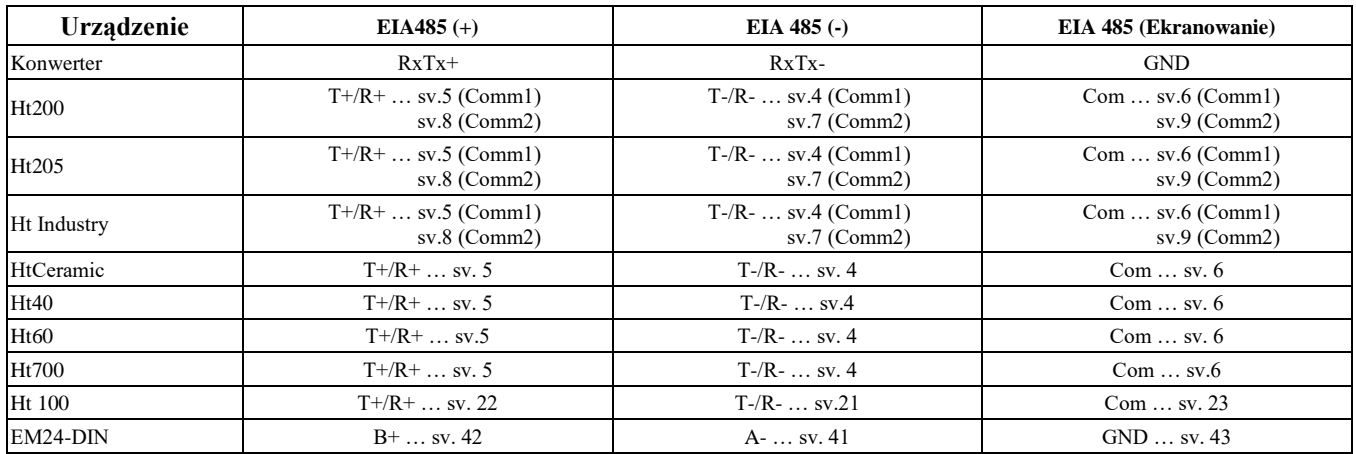

#### Ustawienie adresów na urządzeniach

Na monitorowanych urządzeniach ustaw adresy od 1 do 4:<br>
• pierwsze urządzenie ...  $\mathbf{Addr} = \mathbf{1}$ "

- $\bullet$  pierwsze urządzenie ...
- $\bullet$  drugie urządzenie  $\ldots$  "Addr = 2"
- trzecie urządzenie  $\ldots$  "Addr =  $3^{\circ}$
- czwarte urządzenie  $\dots$  "**Addr** =  $4^{\circ}$

Adresy na urządzeniach ustaw na **poziomie konfiguracji**, w menu ustawień linii komunikacyjnej.

#### Interfejs LAN, konwerter GNOME485

Konwerter jest podłączony do sieci LAN za pomocą kabla UTP (złączka RJ45). Konwerter jest zasilany z zewnętrznego źródła zasilania.

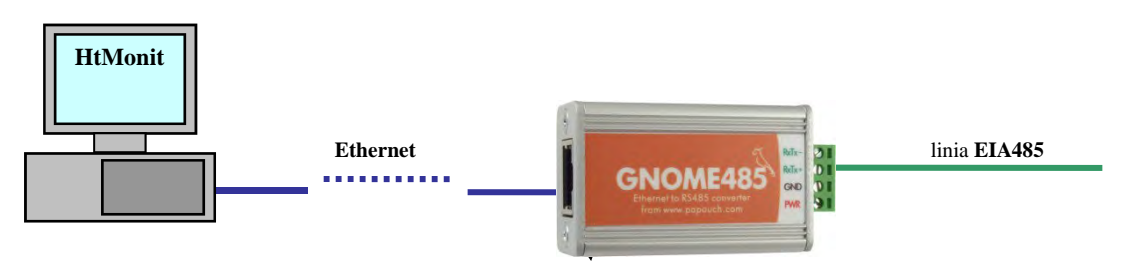

Urządzenia (przyrządy) są podłączone do konwertera od strony linii EIA485.

Jeśli odległości między urządzeniami są duże, dla każdego z nich można użyć osobnego konwertera.

Jeśli za pomocą linii komunikacyjnej EIA485 można połączyć wiele urządzeń (maks. 4), to dla tych urządzeń można użyć jednego konwertera GNOME485.

Każdy konwerter musi mieć przypisany unikalny adres IP oraz numer portu. Transmisja może być chroniona hasłem. Konfiguracji konwertera można dokonać w ramach grupy sieci w oknie "Ustawienia".

#### Interfejs RS232, konwerter UC485

Konwerter jest podłączony do linii komunikacyjnej RS232 komputera (złączka CANON 9) za pomocą kabla przedłużającego. Konwerter jest zasilany z zewnętrznego źródła zasilania.

Wszystkie urządzenia muszą być podłączone do jednego konwertera.

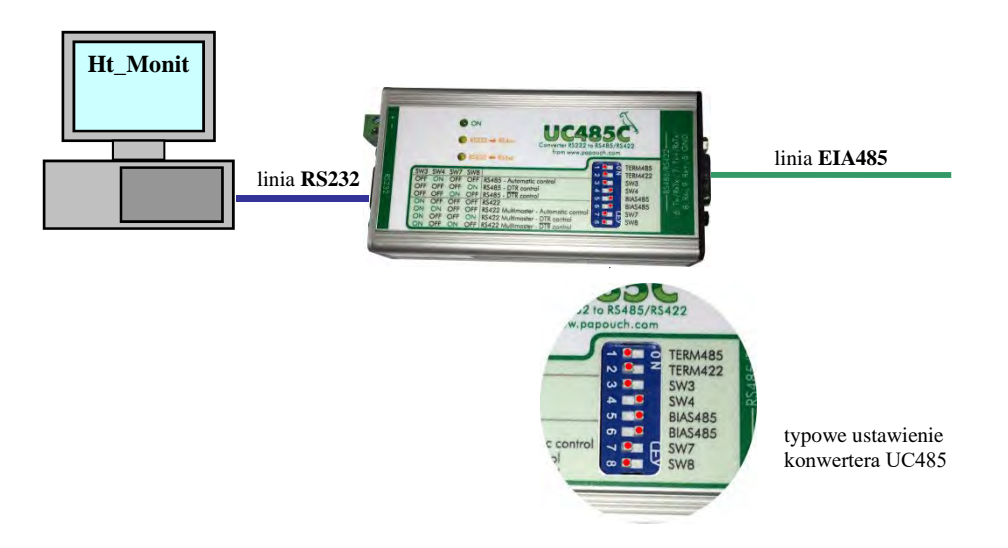

# <span id="page-5-0"></span>2.2 Instalacja programu HtMonitEv

Program jest przeznaczony do instalacji w jednym komputerze. Wszystkie ustalenia dotyczące licencji (prawo licencyjne, ograniczenie odpowiedzialności, wygaśnięcie licencji...) są prezentowane podczas instalacji programu. Instalując program monitorujący HtMonitEv, poświadczasz, że zgadzasz się z warunkami licencji.

#### Zalecana konfiguracja PC

- Komputery HW odpowiednie do wymagań systemu OS.
- RAM 1024 MB, HDD 80 GB.
- Napęd CD.
- Port szeregowy do podłączenia przetwornika linii EIA485 lub dla interfejsu Ethernet.
- Klawiatura, myszka.
- Monitor o rozdzielczości min. 1024 x 768 punktów.
- Zasilanie awaryjne z funkcją wyłączania systemu w przypadku awarii zasilania.
- OS WINDOWS 7 lub nowszy.
- Program antywirusowy

#### Instalacja programu

- Włóż do napędu płytę CD z uniwersalnym programem monitorującym.
- Potwierdź instalację.
- Jeśli instalacja nie uruchomi się automatyczna, uruchom program install.exe (zapisany na płycie CD).
- Postępuj zgodnie z instrukcjami programu instalacyjnego.

# <span id="page-6-0"></span>2.3 Pierwsze uruchomienie programu, wprowadzenie numeru licencji

Uruchom program, korzystając z jednej z następujących możliwości:

- W katalogu "C:\HTH8\HtMonitEv\" znajduje się plik wykonywalny "HtMonitEv.exe". Uruchom program, klikając myszką dwukrotnie ten plik.
- Z pulpitu komputera "HtMonitEv".
- Z menu "Start/Programy/HtMonitEv".

Jeśli program nie jest zarejestrowany, podczas uruchomienia wyświetli się okno rejestracji, patrz obrazek niżej.

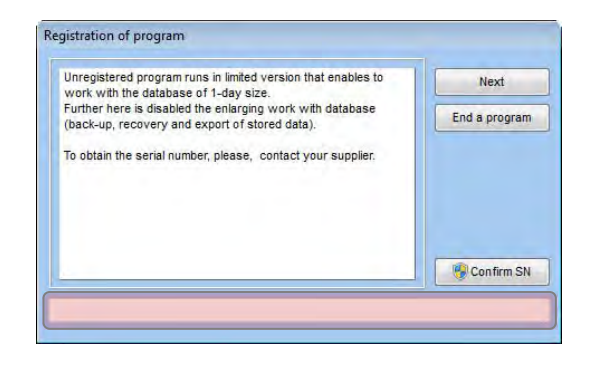

Przycisk "Dalej" jest nieaktywny przez pierwsze 5 sekund. Po upływie określonego czasu można kontynuować korzystanie z aplikacji w trybie ograniczonym, bez wprowadzania numeru seryjnego. Po ponownym uruchomieniu aplikacji ponownie zostanie wyświetlone okno rejestracji.

Jeśli zakupiłeś licencję od swojego dostawcy, otrzymałeś numer seryjny, za pomocą którego można zarejestrować program. Wpisz numer seryjny w polu w dolnej części okna (obszar zaznaczony czerwonym prostokątem) i naciśnij przycisk "Potwierdź SN".

Jeśli wprowadzony numer jest prawidłowy, program zostanie zakończony, a po ponownym uruchomieniu przejdzie do wersji bez ograniczeń. W przypadku błędnego wprowadzenia numeru, nic się nie wydarzy.

Naciskając przycisk "Zakończ program", można zamknąć aplikację bez konieczności wprowadzania numeru seryjnego.

Jeśli program nie jest zarejestrowany, umożliwia jedynie monitorowanie urządzeń bez dostępu do starszych danych oraz rejestrowanie ograniczone w czasie do maks. 10 minut.

# <span id="page-7-0"></span>2.4 Ustawienie monitorowanych urządzeń

Po uruchomieniu programu otworzy się ekran przeglądowy, monitorowane urządzenia nie są ustawione.

#### Naciśnij przycisk "Logowanie".

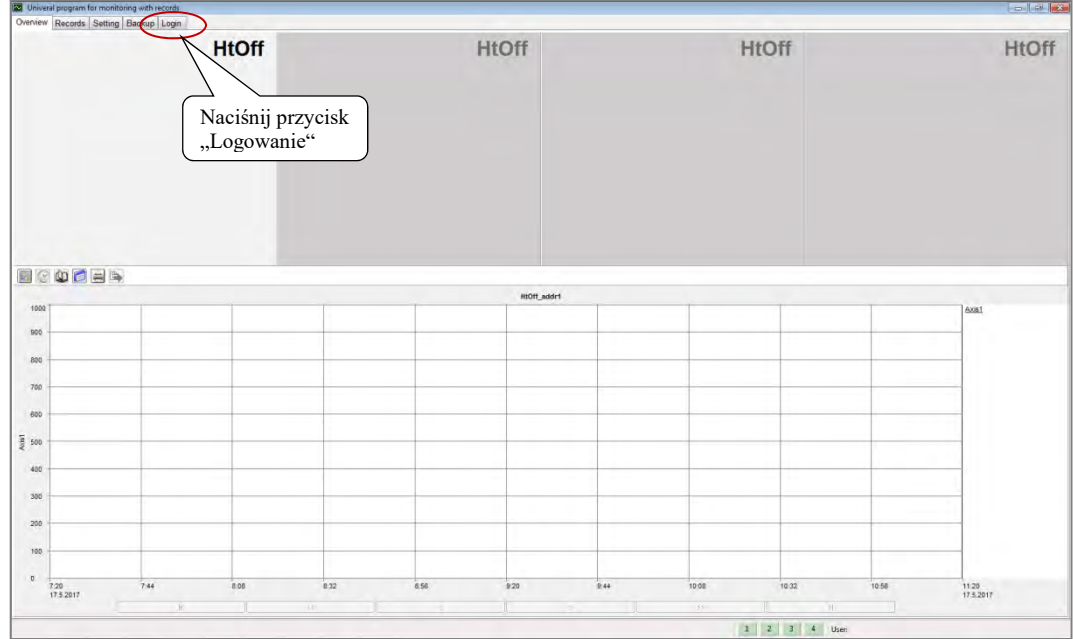

W polu "Nazwa" wpisz "root", nie wpisuj hasła i naciśnij przycisk "Zaloguj". W ten sposób odbywa się wstępne zalogowanie do aplikacji.

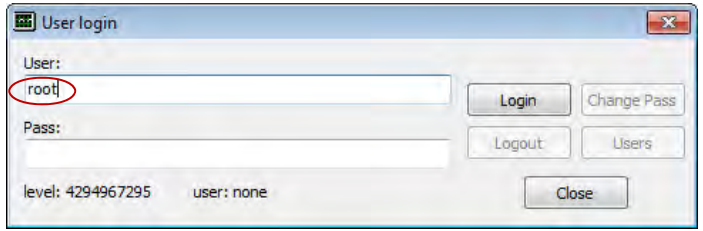

W oknie "Ustawienia" wybierz sposób komunikacji dla każdej sekcji z osobna (linia szeregowa, linia LAN).

Jeśli urządzenia nie będzie w danej sekcji, pozostaw opcję "Brak linii".

W lewej dolnej części okna ustaw właściwości linii komunikacyjnych. Bardziej szczegółowy opis ustawień znajdziesz na stronie 32.

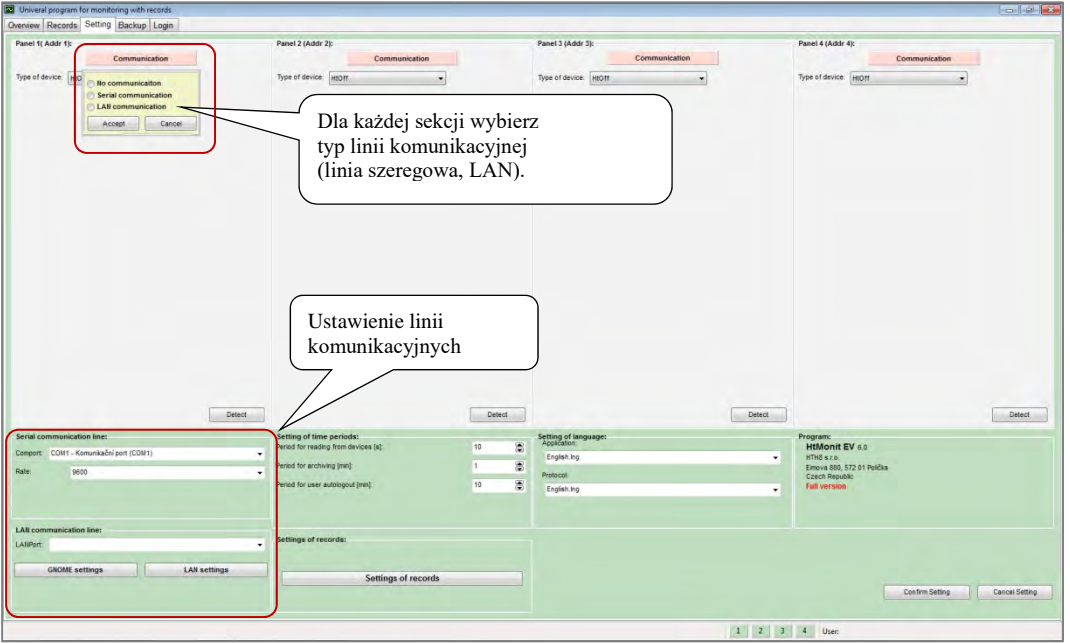

Po ustawieniu linii komunikacyjnych dokonaj wykrycia podłączonych urządzeń.

Jeśli w urządzeniach ustawione są prawidłowo adresy (1, 2, 3, 4) i urządzenia są podłączone, wyświetli się konfiguracja urządzenia. Zapisz nowe ustawienia, klikając przycisk "Potwierdź ustawienia".

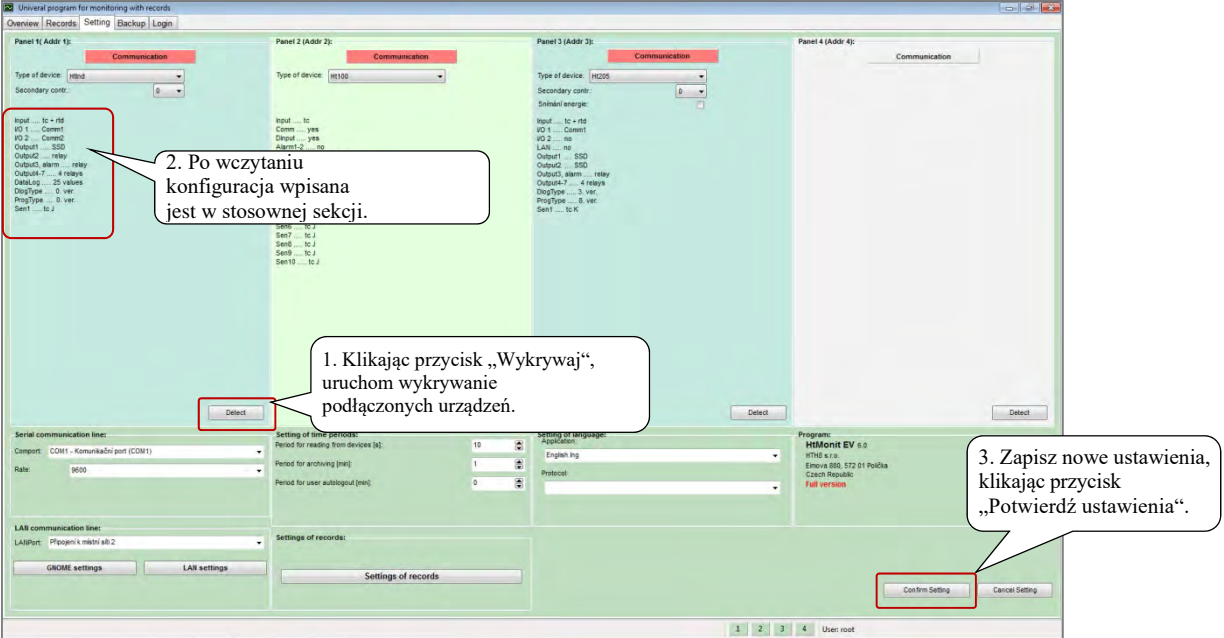

Po przełączeniu do panelu "Zestawienie" wyświetlane są mierzone wartości monitorowanych urządzeń.

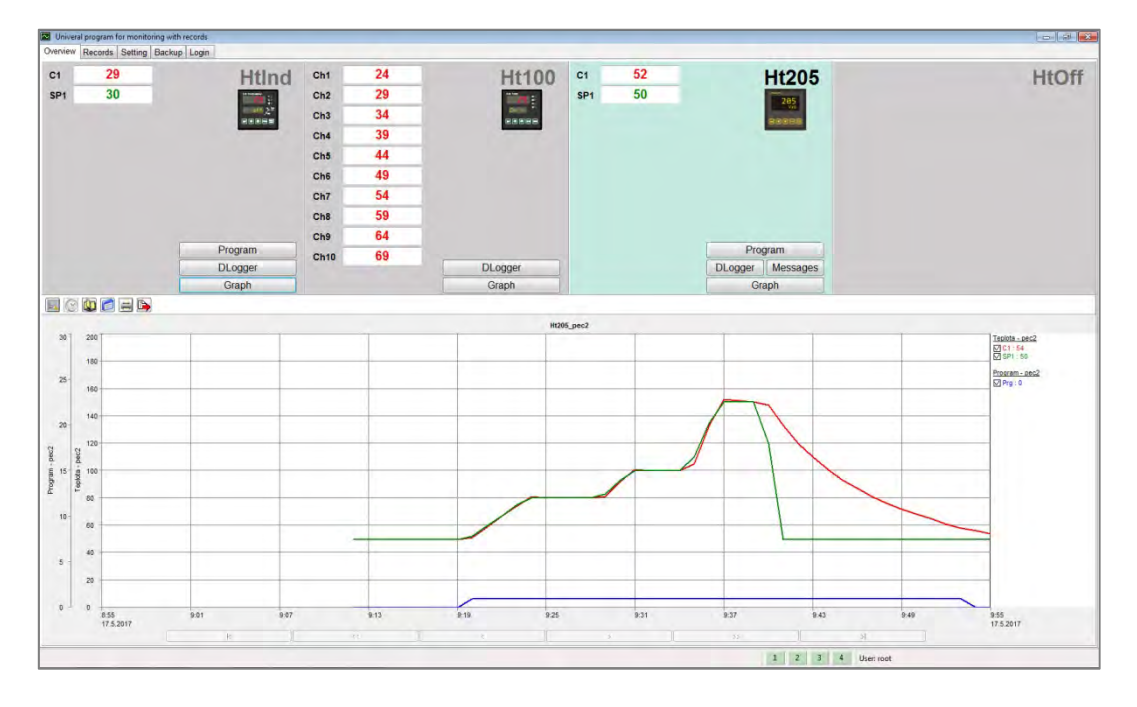

Możesz rozpocząć ustawianie wykresów, patrz opis od strony 18.

# <span id="page-10-0"></span>2.5 Ustawienie grup rejestracyjnych

#### Istotne:

Grupy rejestracyjne ustawiaj dopiero po ustawieniu wykresów, z uwagi na przejmowanie parametrów (zakresy, nazwy osi). Jeśli będziesz zmieniać ustawienia wykresów za jakiś czas, możesz przejąć ustawienia dla grup rejestracyjnych, otwierając okno "Ustawienia rejestracji" i klikając przycisk "Potwierdź". Takie nowe ustawienia zostaną nadpisane we wszystkich zapisach rejestracyjnych z wyjątkiem tych, w których ustawienia wykresu zmieniono podczas edytowania protokołu w oknie "Rejestracja" i zapisano.

Okno ustawiania grup rejestracyjnych uruchom w panelu "Ustawienia", klikając przycisk "Ustawienie rejestracji", patrz strona 31.

#### Wygląd okna ustawiania grup rejestracyjnych w ustawieniu inicjującym:

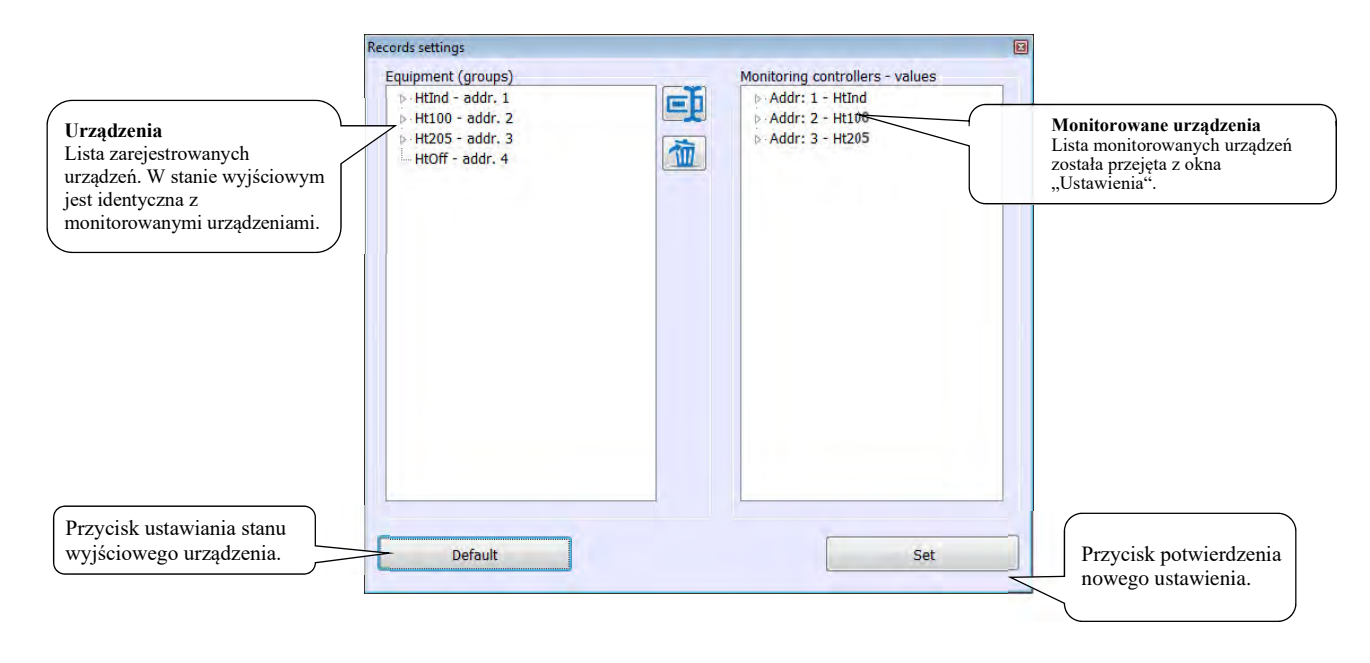

#### **Wygląd okna po kliknięciu grup monitorowanych i rejestracyjnych:**

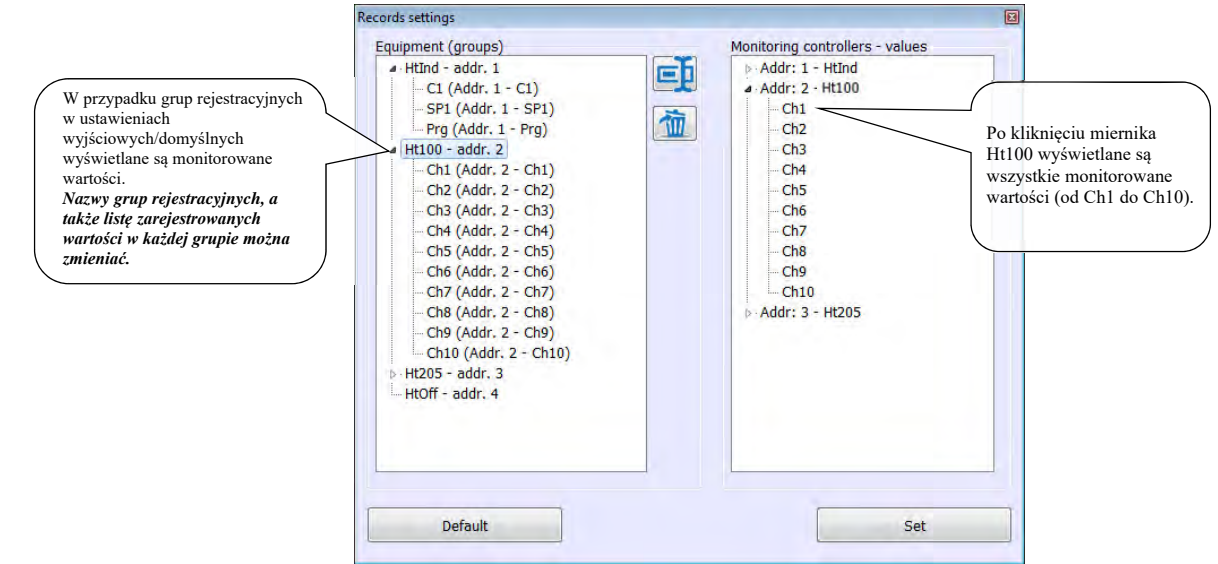

#### Przykład ustawienia grup rejestracyjnych

Ustawienie grup rejestracyjnych zostanie opisane na przykładzie ustawienia 2 pieców z monitorowaniem temperatur wsadu za pomocą miernika Ht100.

**Piec1** (1. grupa rejestracyjna):

- regulowany będzie przez regulator HtIndustry (addr1),
- rejestrowane będą temperatury od Ch1 do Ch4 z miernika Ht100 (addr2),
- następnie rejestrowany będzie uruchomiony program regulatora HtIndustry (addr1).

**Piec2** (2. grupa rejestracyjna):

- regulowany będzie przez regulator Ht205 (addr3),
- rejestrowane będą temperatury od Ch5 do Ch10 z miernika Ht100 (addr2),

grupy rejestracyjne 3. i 4. nie zostaną wykorzystane.

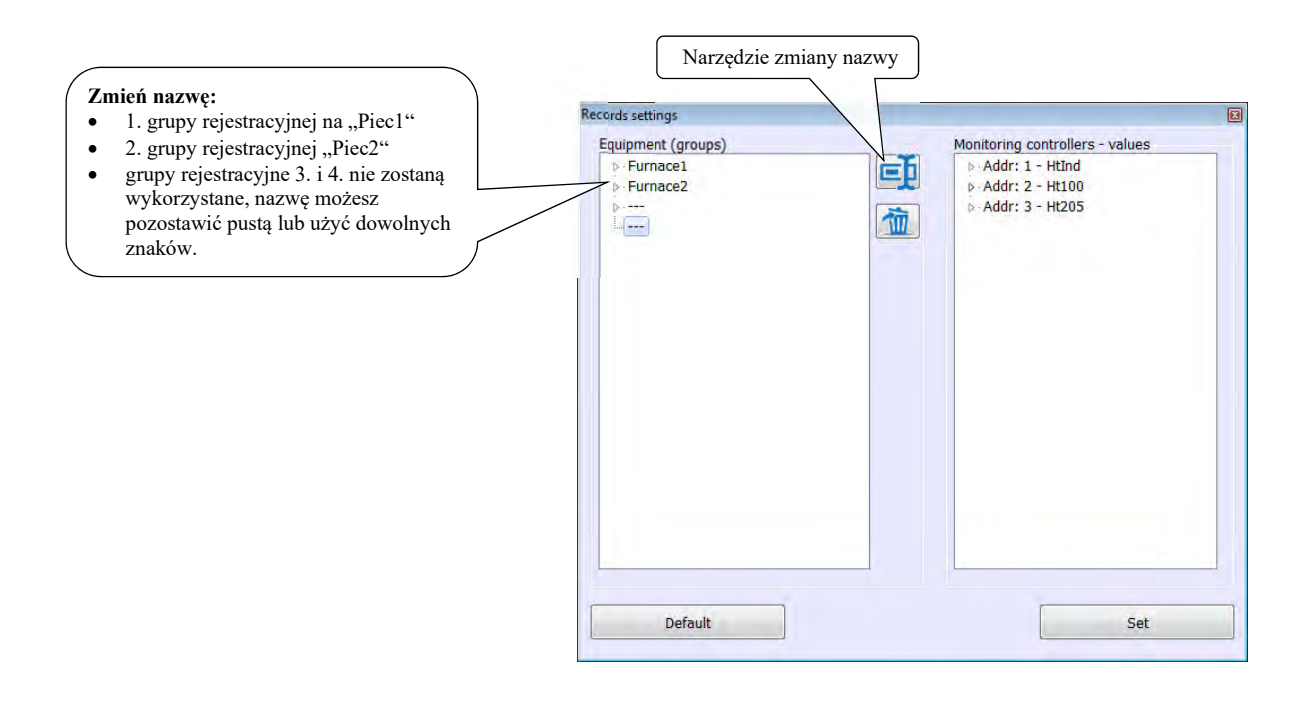

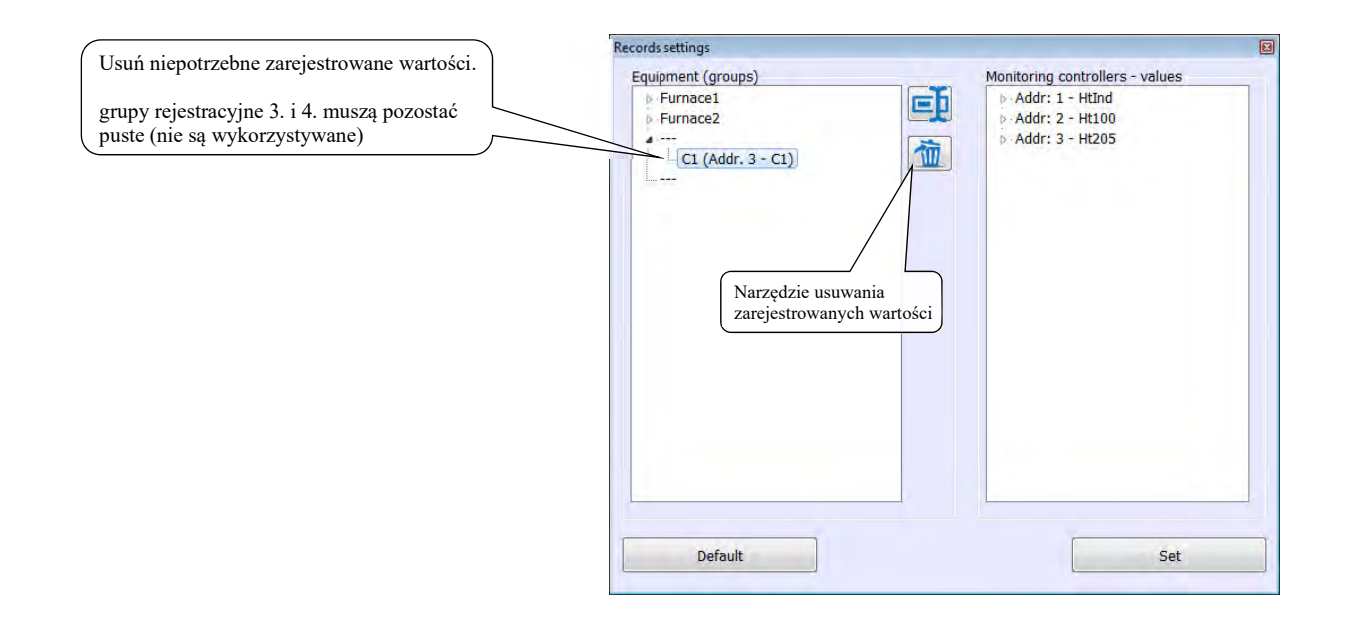

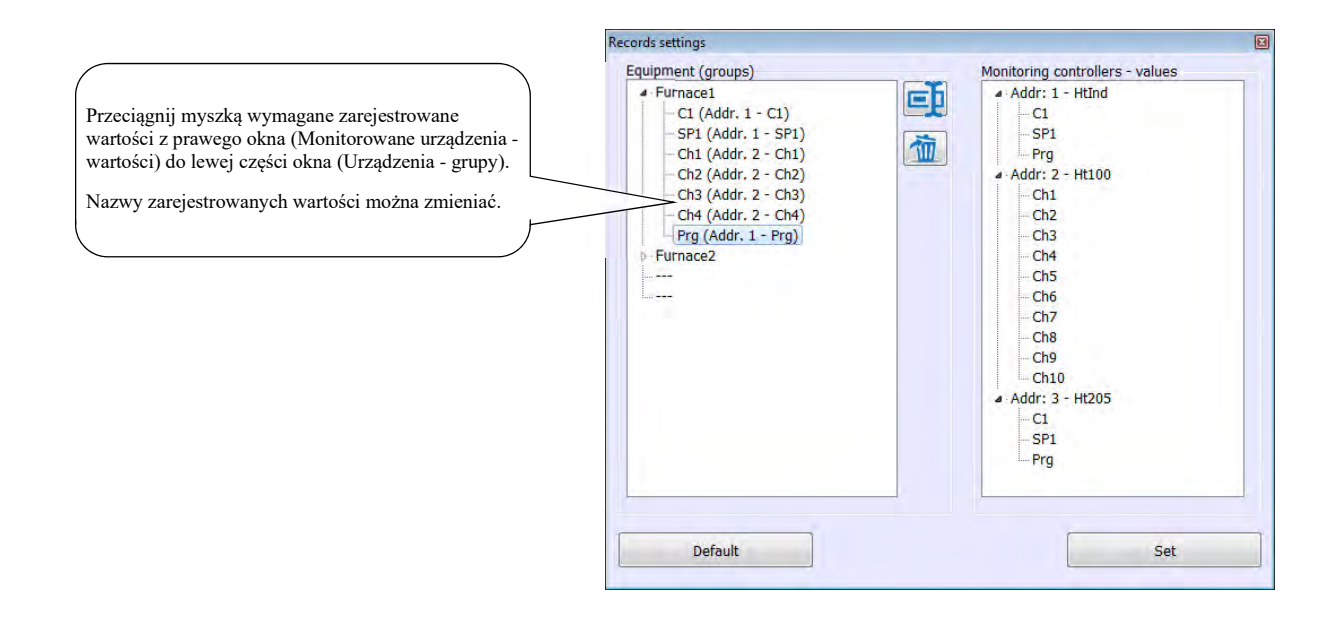

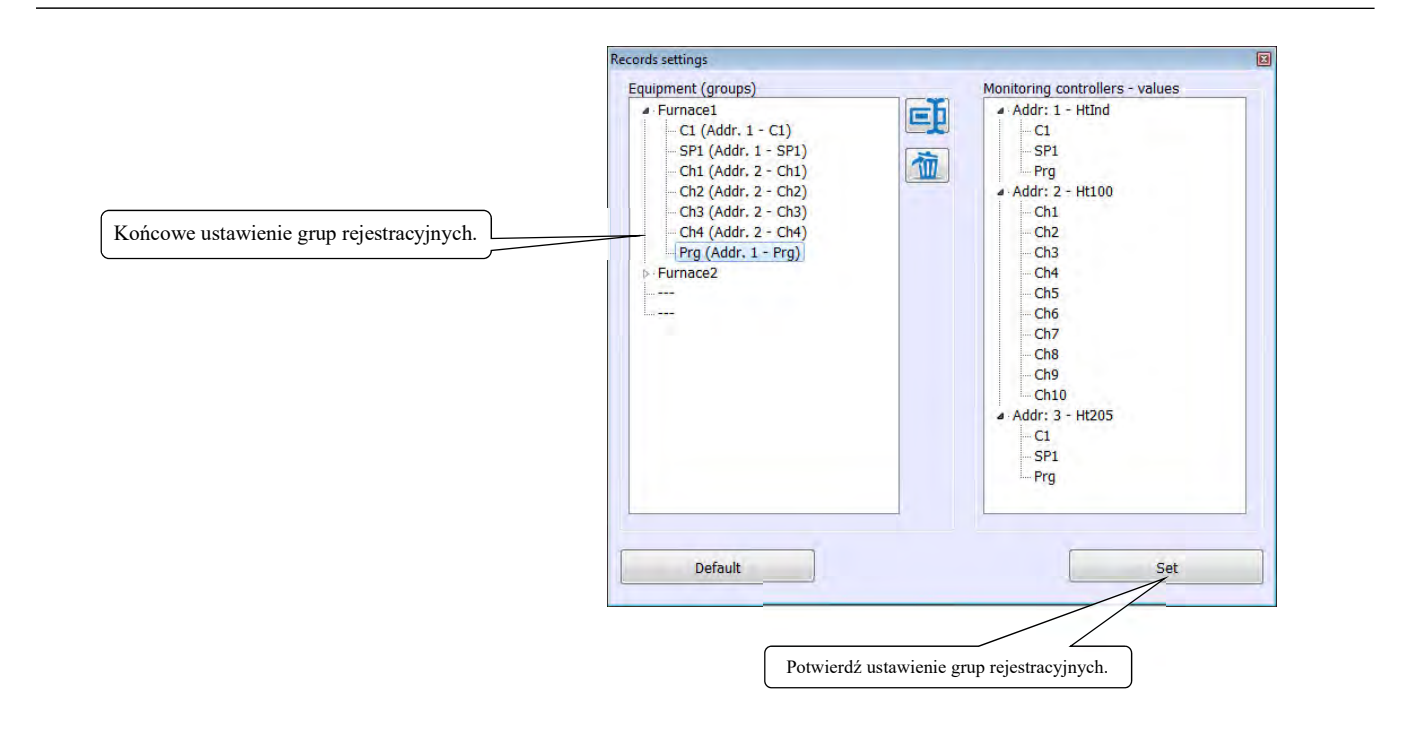

### <span id="page-13-0"></span>2.6 Wprowadzenie użytkowników

Niektóre czynności w programie HtMonitEv mogą wykonywać wyłącznie upoważnieni użytkownicy (ustawienie aplikacji, edytowanie rejestracji, ...). Zalecamy, by administrator programu utworzył własne konto użytkownika z pełnymi uprawnieniami, usunął użytkownika o nazwie "root" i utworzył konta dla wszystkich innych użytkowników z ograniczeniem ich uprawnień.

Ustawień użytkowników dokonuj w panelu "Zalogowanie", który przeznaczono do:

- logowania w aplikacji,
- definiowania nowych użytkowników i ustawiania ich uprawnień,
- usuwania użytkowników.

#### Logowanie w aplikacji

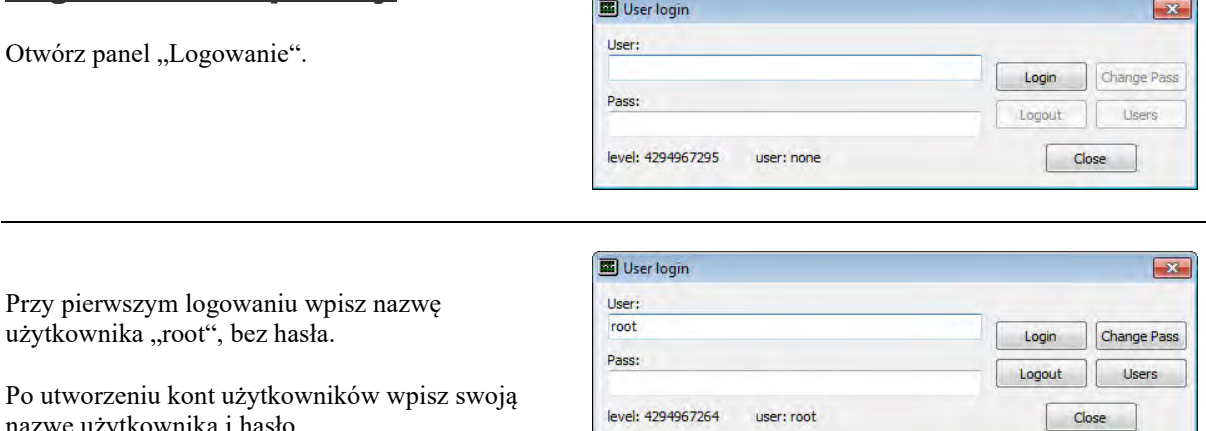

Naciśnij przycisk "Zaloguj".

nazwę użytkownika i hasło.

Nazwa zalogowanego użytkownika pojawi się w prawym dolnym rogu programu HtMonitEv.

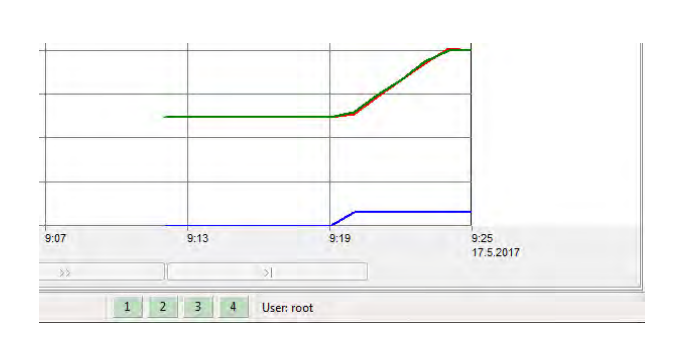

#### Utworzenie nowych użytkowników

Naciśnij przycisk "Użytkownicy".

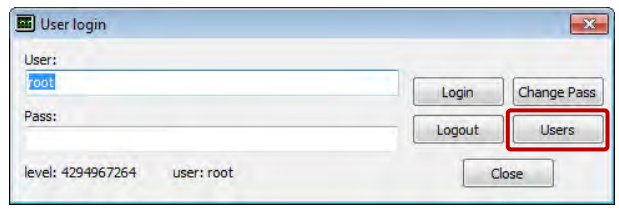

Otworzy się okno "Lista użytkowników".

Aby dodać nowego użytkownika, naciśnij przycisk "Utwórz użytkownika".

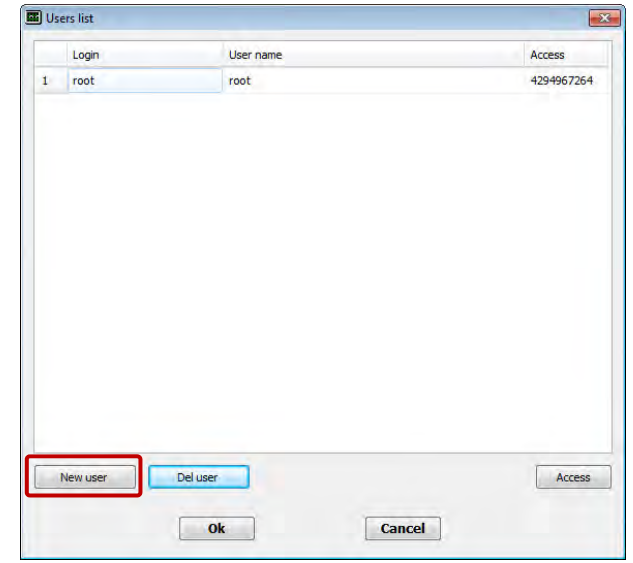

#### Wpisz:

- Nazwę użytkownika (vaclav), której użytkownik będzie używał do logowania się w systemie.
- Pełną nazwę użytkownika (Václav Novák). Nazwa ta zostanie wyświetlona w prawym dolnym rogu programu.

Kliknij przycisk "Uprawnienia", by otworzyć panel do określania praw dostępu wybranego użytkownika.

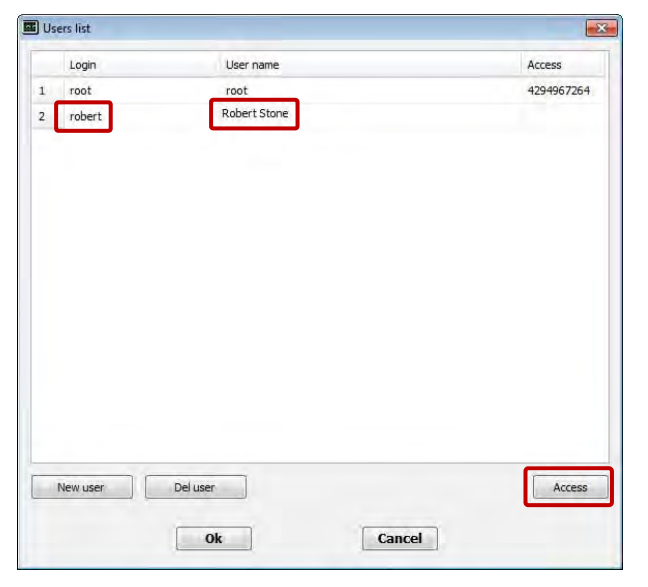

Ustaw prawa dostępu użytkownika i potwierdź.

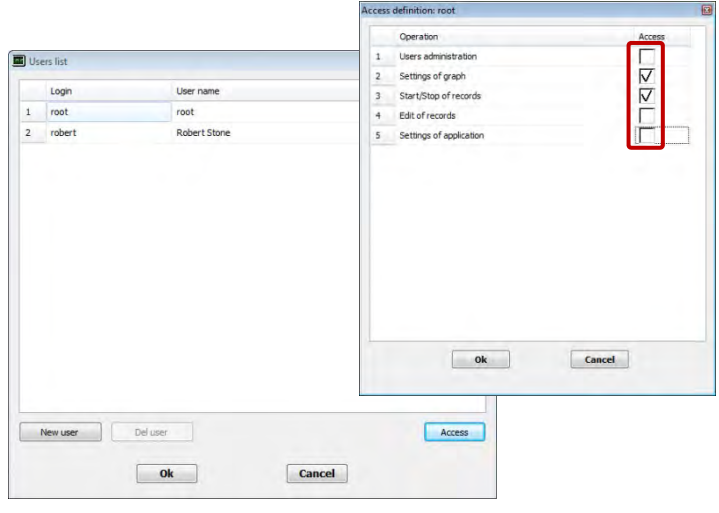

Po utworzeniu własnych użytkowników zalecamy usunięcie użytkownika "root".

#### Ustawienie hasła użytkownika

Hasło ustawia sam użytkownika zgodnie z następującą procedurą:

User login Najpierw użytkownik zaloguje się, podając swoją nazwę. User: robert Login Change Pass Pass: Logout Users level: 4294967295 user: none Close

Po zalogowaniu kliknie przycisk "Zmień hasło". Otworzy się otwarte okno dialogowe do zmiany hasła.

Jeśli hasło nie zostało jeszcze ustawione, użytkownik wpisze tylko nowe hasło w polach "Nowe hasło" i "Potwierdzenie nowego hasła". Potwierdzi nowe ustawienia.

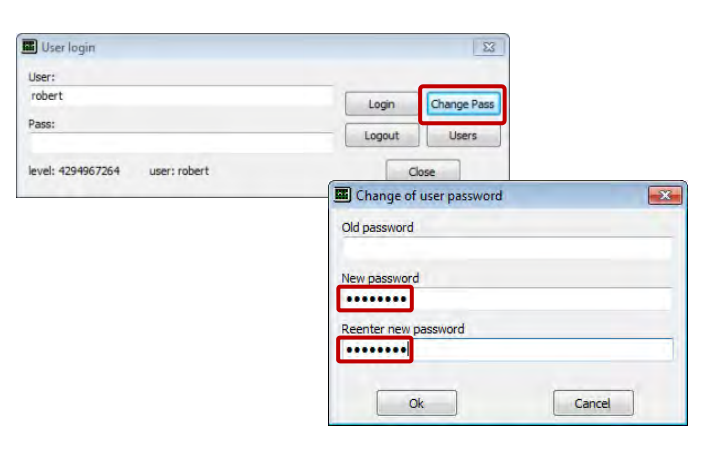

 $\boxed{\mathbf{x}}$ 

#### Usunięcie użytkownika

Użytkownika możesz usunąć w oknie "Lista Users list  $\overline{\mathbf{x}}$ użytkowników", wybierając użytkownika i Login User name Access klikając przycisk "Usuń użytkownika". 4294967264 root  $\mathbf 1$ root  $2 \t\t$  robert Robert Stone 4294967289 Del user New user Access  $\begin{array}{|c|c|} \hline \textbf{ok} & \textbf{0} \end{array}$  $\boxed{\text{Cancel}}$ 

#### Wylogowanie użytkownika

Użytkownika możesz wylogować w oknie "Zalogowanie użytkownika", klikając przycisk "Wyloguj".

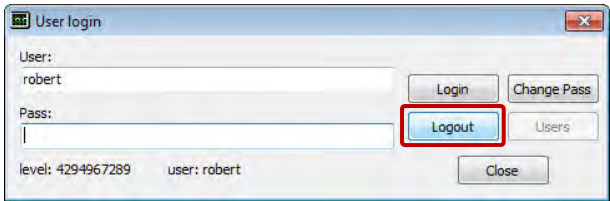

Wylogowanie użytkownika może odbywać się automatycznie po upływie ustawionego czasu, gdy aplikacja jest nieaktywna.

Czas automatycznego wylogowania użytkownika ustaw w panelu "Ustawienia", parametr "Wylogowanie użytkownika [min]:"

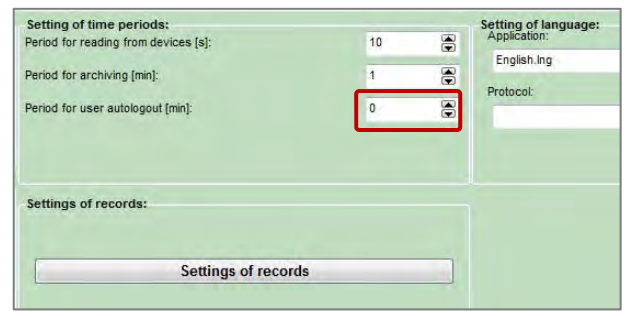

# <span id="page-17-0"></span>3 Panel "Zestawienie"

Po uruchomieniu aplikacji wyświetlany jest panel "ZESTAWIENIE", w którym wartości odczytywane z urządzeń przedstawiane są w formie liczbowej, a także graficznej, patrz następujący obrazek.

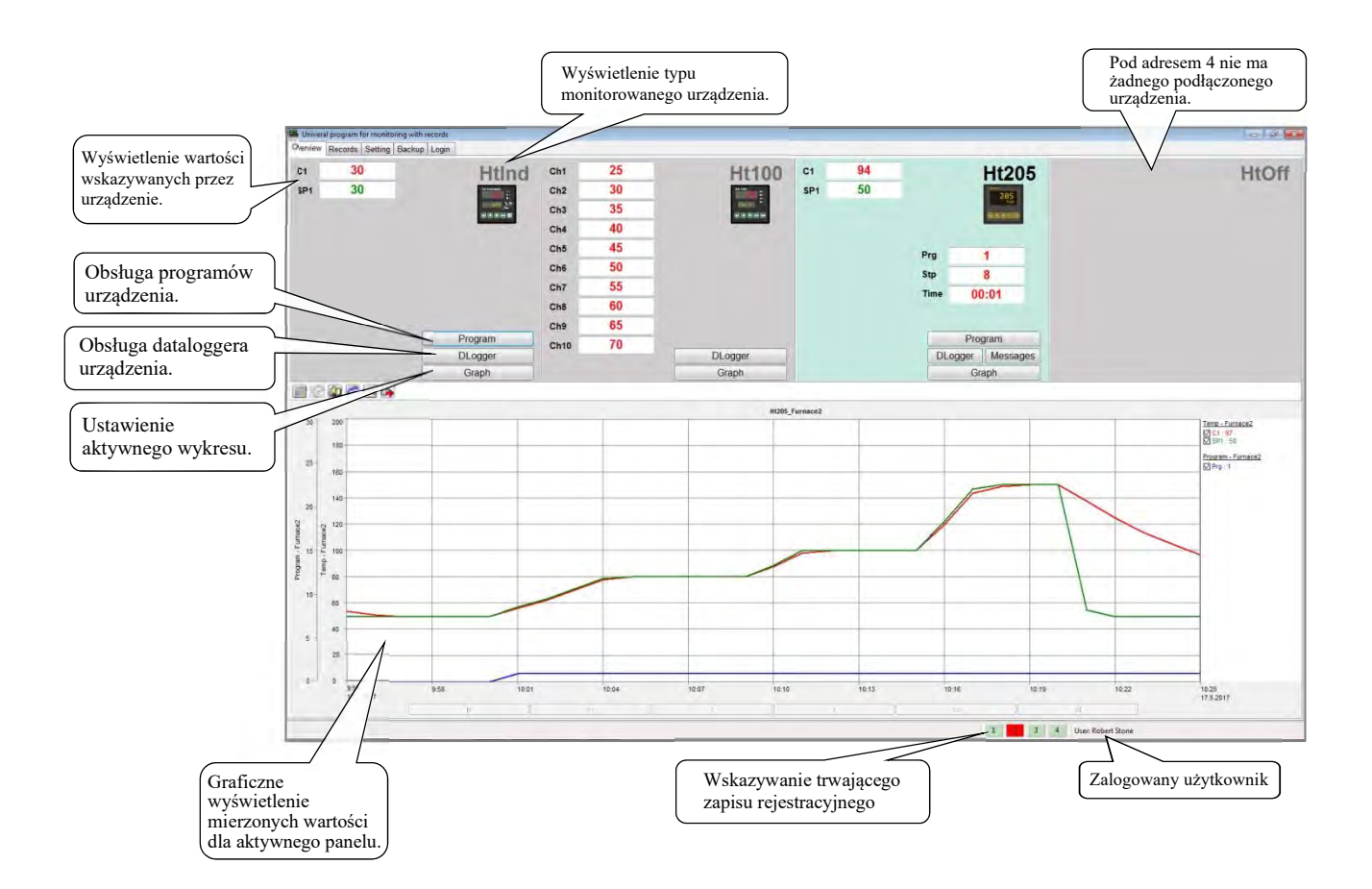

W górnej części panelu znajdują się cztery oddzielone sekcje, które wyświetlają wartości monitorowanych urządzeń. Pierwsza sekcja od lewej odpowiada urządzeniu podłączonemu pod adresem 1, druga sekcja od lewej urządzeniu podłączonemu pod adresem 2, itd., aż do adresu 4.

Wykres w dolnej części panelu wskazuje zawsze przebieg wartości jednej sekcji. Wykres można przełączać przyciskiem "Wykres". Sekcja, dla której wyświetlony jest wykres, ma kolorowe tło.

Jeśli na wykresie wyświetlone są wartości ujemne, mogą oznaczać komunikat o błędzie linii, patrz tabela niżej.

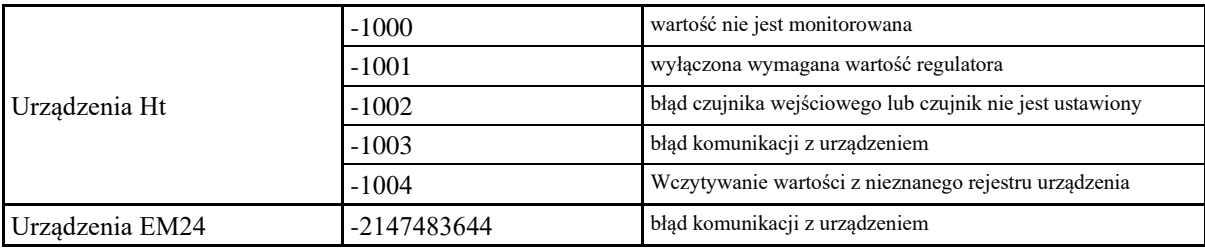

#### Wykres

Wykres przedstawia przebieg czasowy monitorowanych wartości. Ustawienie wykresu jest intuicyjne, a opis znajdziesz na następnych stronach.

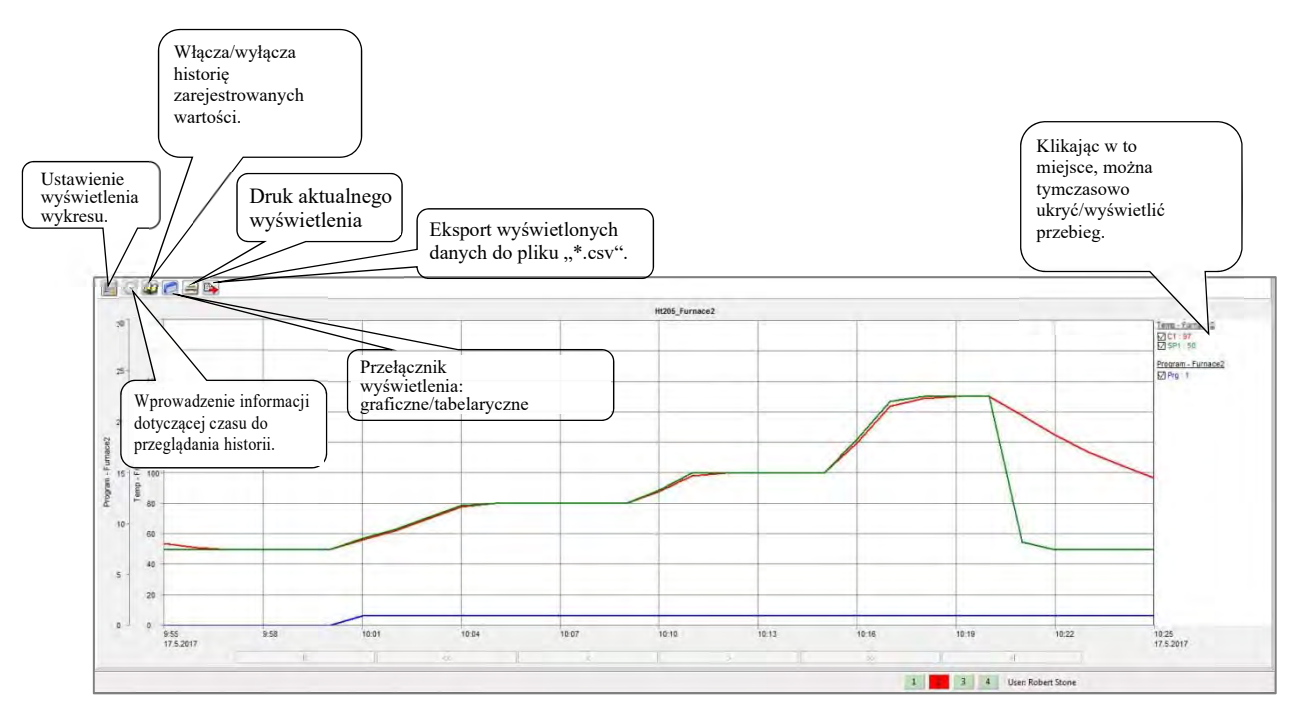

#### $E_2$ Ustawienia wykresu

Po wejściu w menu "USTAWIENIA WYKRESU" otwiera się okno z czterema zakładkami, gdzie można ustawić parametry wyświetlania. Pierwsza zakładka "OŚ CZASU" przeznaczona jest do ustawienia osi czasu (dane wyświetlone przy osi, podział osi na równomierne odcinki i określanie długości osi czasu). W drugiej zakładce "Oś Y" można ustawić właściwości osi "Y" (czy oś będzie wyświetlana, opis osi, zastosowane jednostki, zakres od, zakres do, liczba równomiernych odcinków osi oraz ustawienie osi pierwotnej) - patrz obrazek niżej.

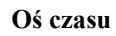

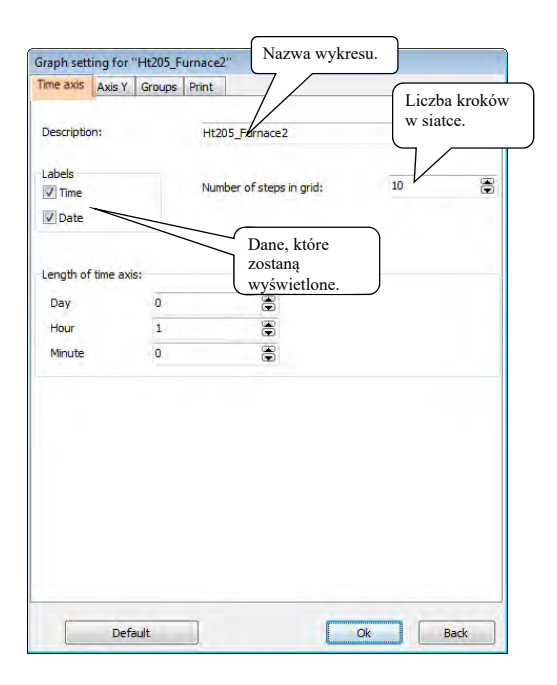

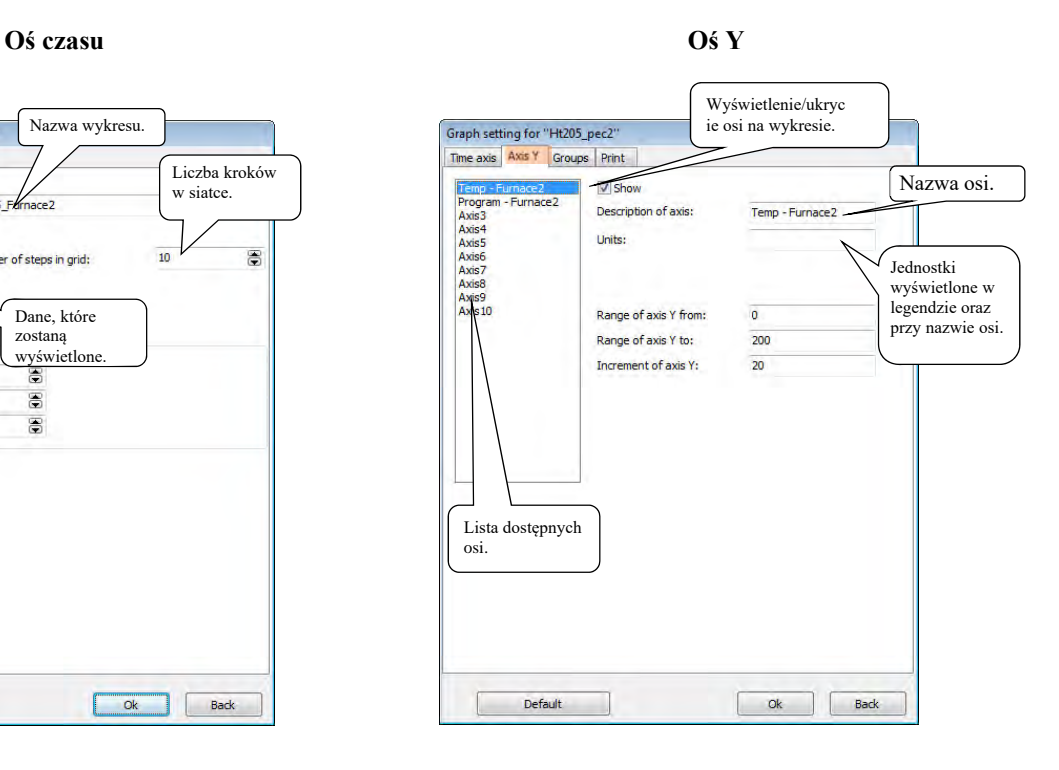

W trzeciej zakładce "GRUPY" ustawiane są parametry wyświetlenia poszczególnych przebiegów (czy dany przebieg będzie wyświetlany, nazwa przebiegu, kolor i grubość linii). Czwarta zakładka "DRUK" zawiera elementy służące do ustawienia druku.

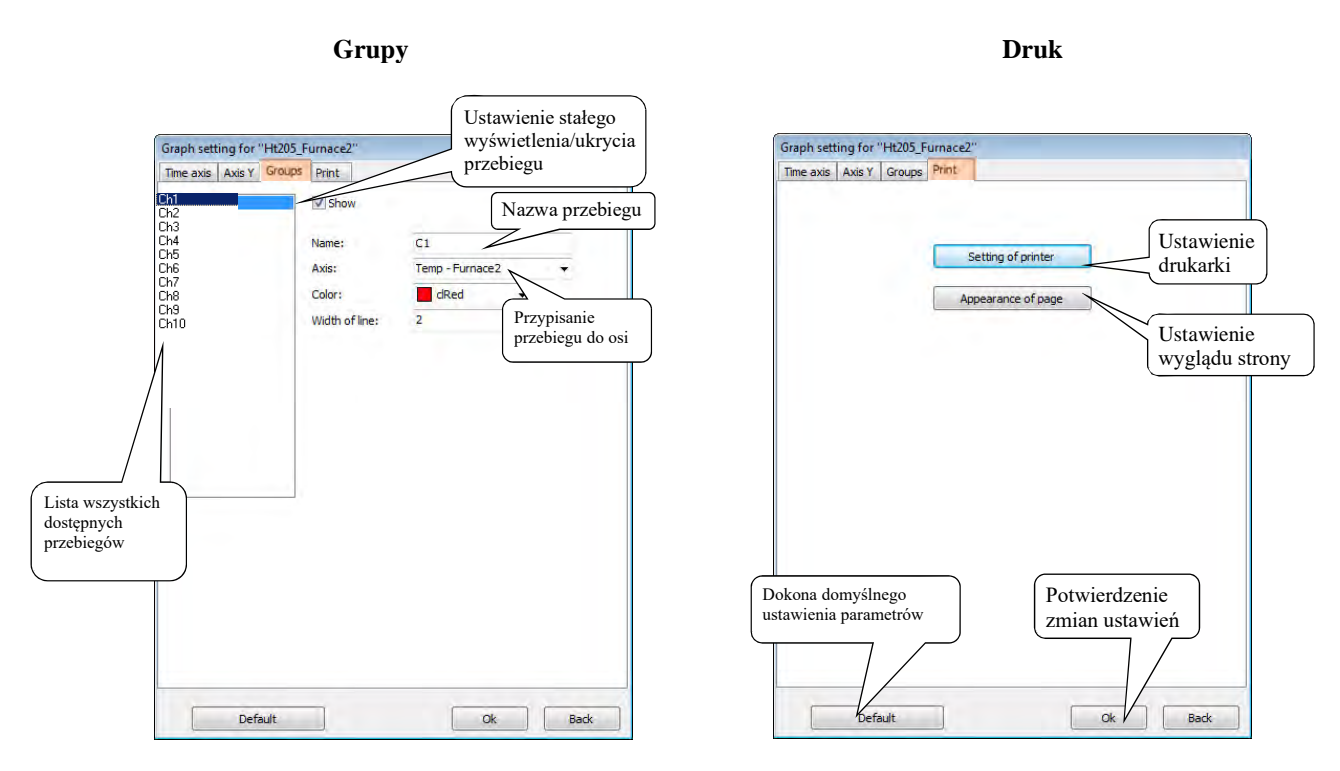

Wymagane zmiany zostaną uwzględnione dopiero po potwierdzeniu przyciskiem "OK".

#### Włączenie/wyłączenie historii mierzonych wartości

W trybie wyświetlania "HISTORIA" na wykresie wyświetlany jest kursor, za pomocą którego można przeglądać zarejestrowany przebieg zmierzonych wartości. W prawej części wykresu przedstawiane są zarejestrowane wartości w pozycji kursora. Pod wykresem znajdują się zaktywowane przyciski nawigacyjne umożliwiające ruch kursora, patrz obrazek niżej.

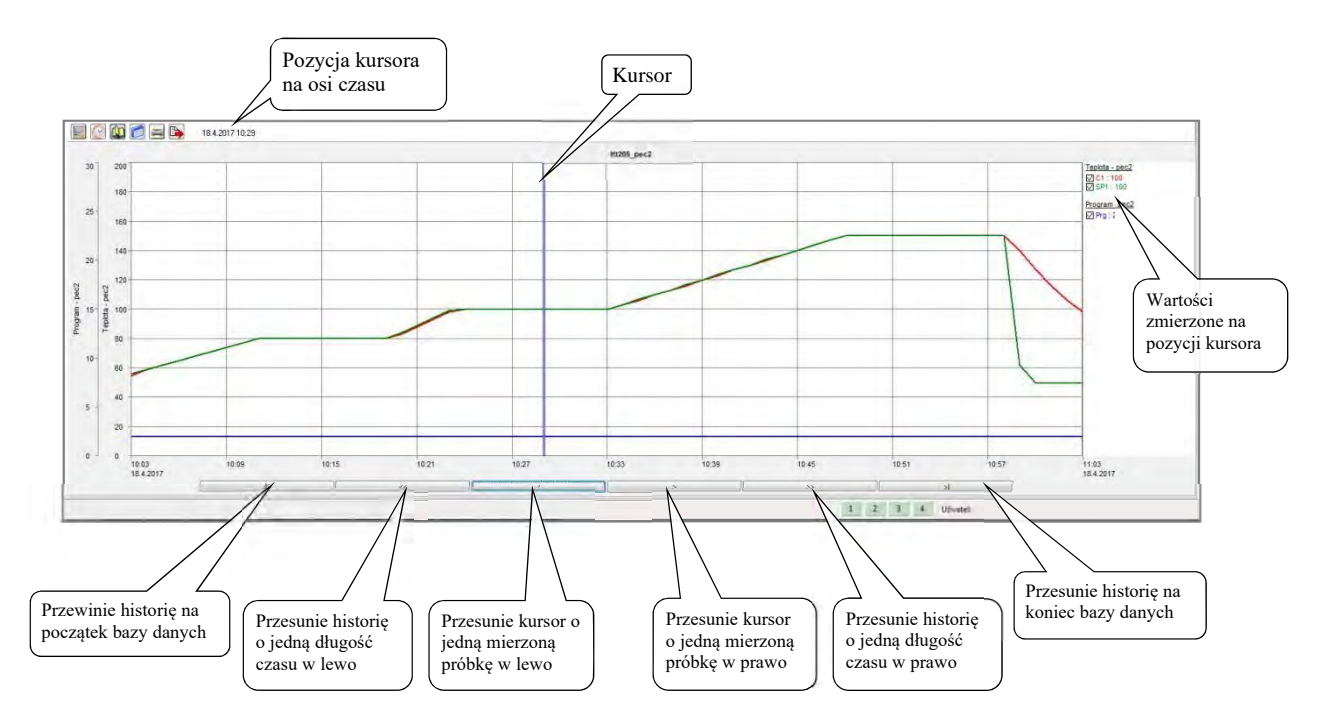

Kursor można przesuwać w ramach widocznego ekranu, klikając myszką komputera.

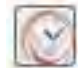

#### Wprowadzenie informacji dotyczącej czasu dla przeglądania historii

Funkcja ta jest aktywna tylko w trybie historii mierzonych danych. Wprowadzenie informacji dot. czasu powoduje przedstawienie przebiegu wartości od określonej informacji dotyczącej czasu.

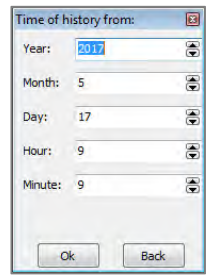

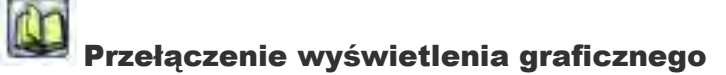

Za pomocą tej funkcji można przełączać wyświetlanie "wykres/tabela mierzonych wartości". Wartości wpisywane są do tabeli zgodnie z aktualnym wyświetleniem wykresu (od najstarszej próbki czasu). Po prawej stronie tabeli wyświetlane są przyciski ułatwiające przeglądanie tabeli. Jeśli tabela jest wyświetlona w historii mierzonych danych, można użyć funkcji "określenie czasu dla przeglądania historii", by ustawić wartości początkowe tabeli.

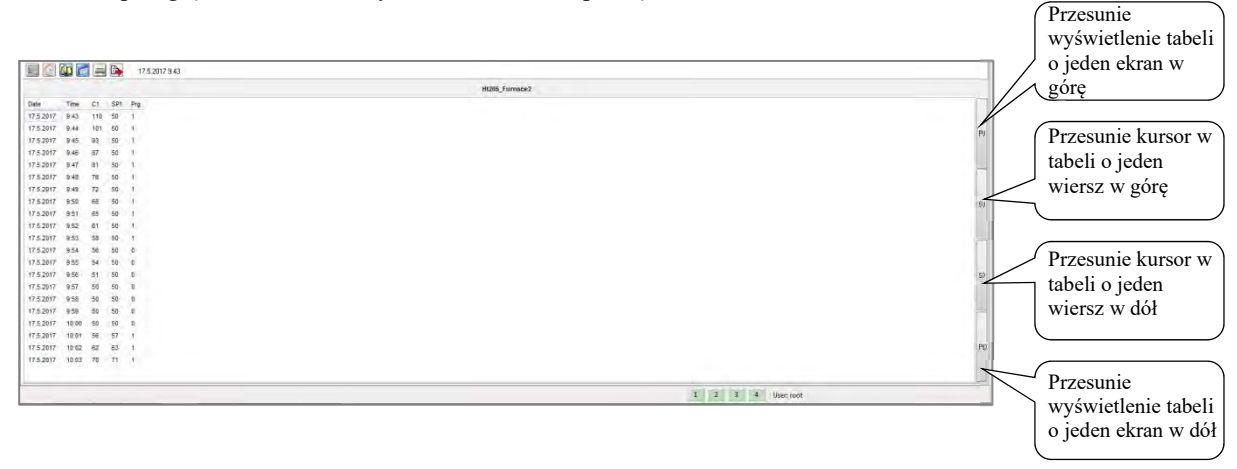

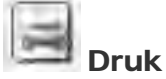

W razie użycia tej funkcji do drukarki zostanie wysłane aktualne wyświetlenie (wykres lub tabela). Do druku zostanie użyte aktualne ustawienie wyglądu strony, które określono w "USTAWIENIACH WYKRESU".

#### P Eksport danych

Eksportuje dane z widocznej części wykresu do pliku "\*.csv".

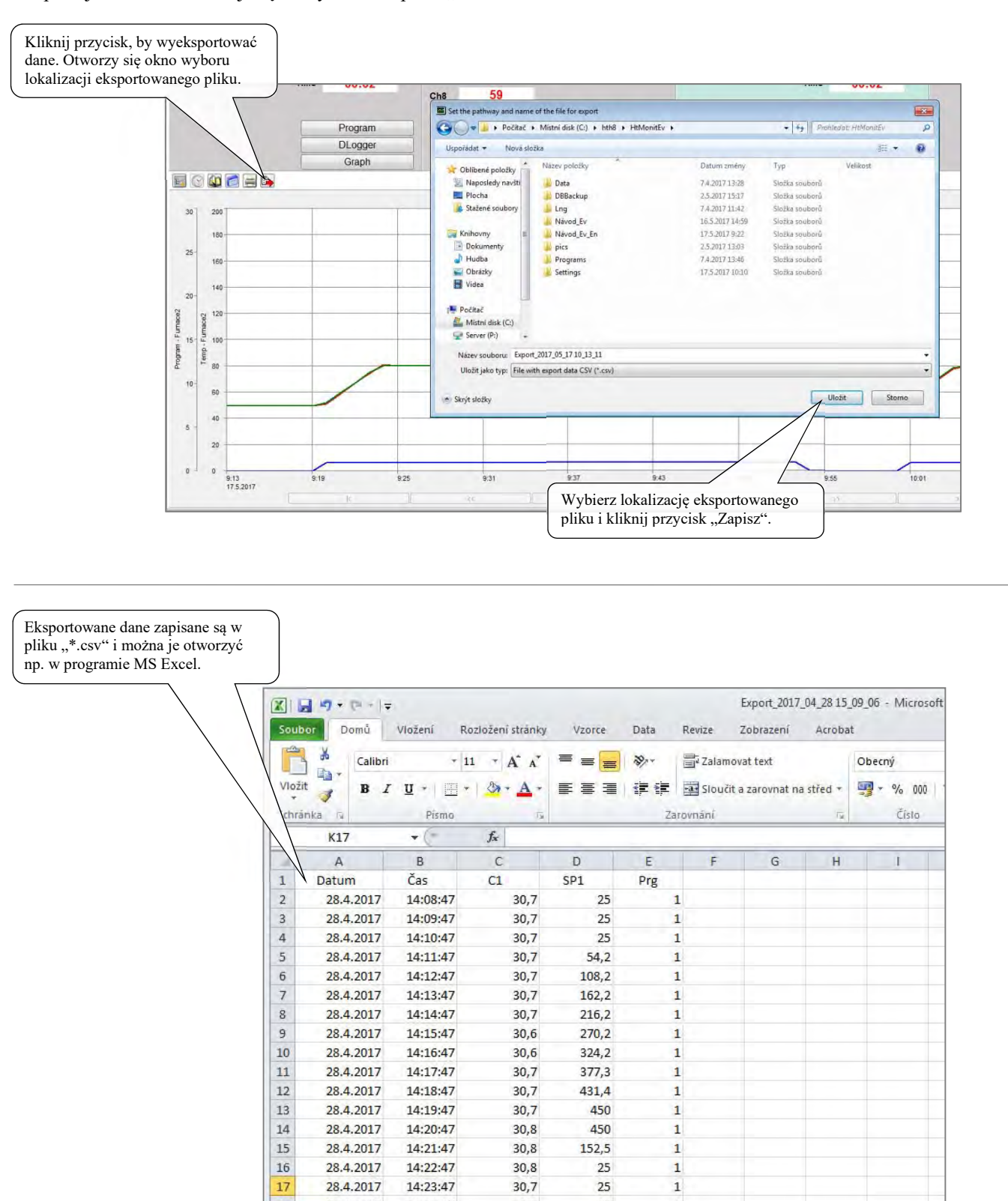

#### <span id="page-22-0"></span>3.1 Obsługa programu urządzenia

Jeśli zostanie wykryty regulator programowy, w panelu przypisanym do tego regulatora zostanie wyświetlony przycisk "Program". Naciśnięcie przycisku powoduje wyświetlenie okna obsługi programu urządzenia, patrz obrazek niżej.

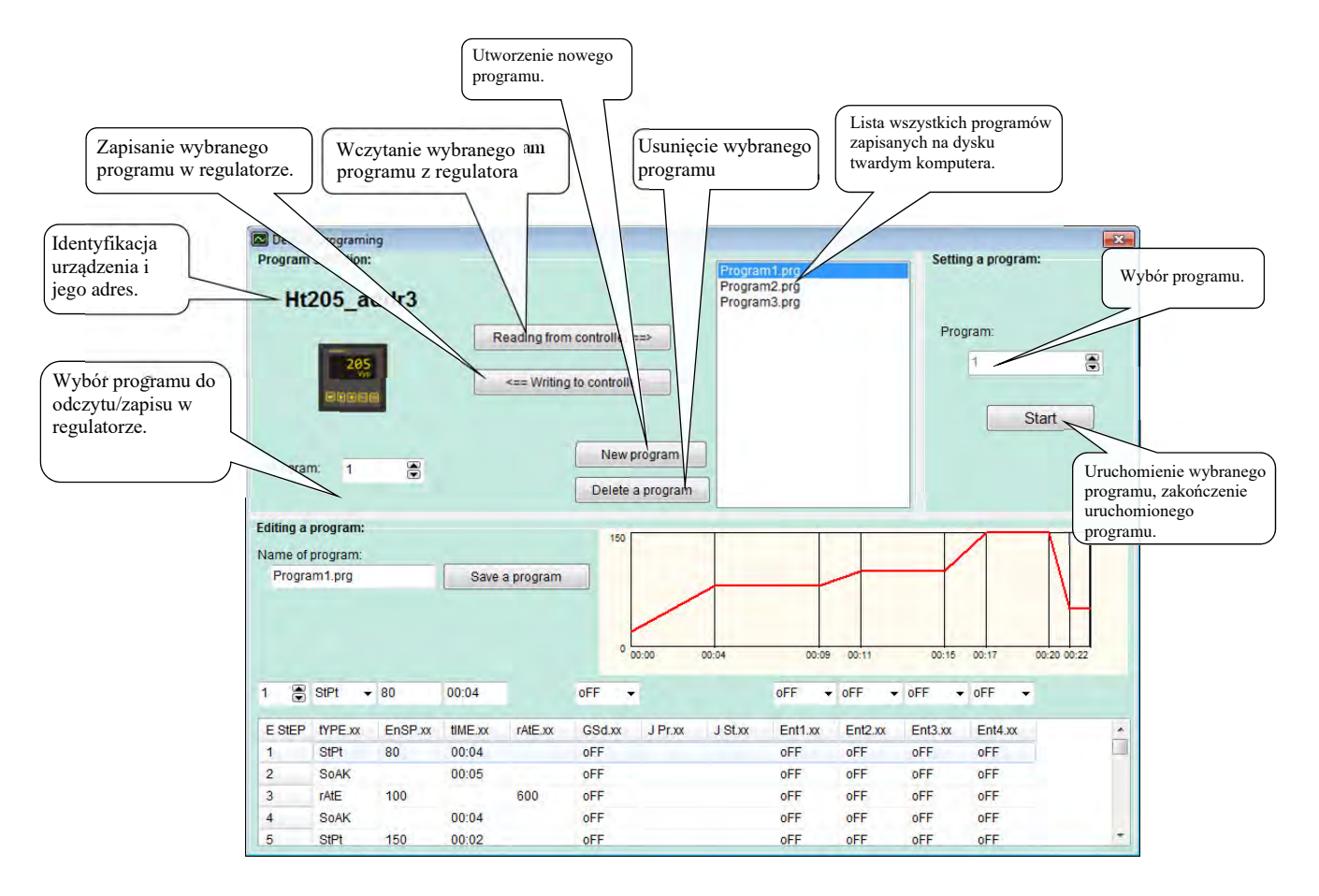

#### Wczytanie programu z regulatora

W części okna "Wybór programu" ustaw numer programu, który chcesz odczytać z regulatora. Naciskając przycisk "Wczytaj z regulatora", wczytasz program z regulatora do komputera.

Wczytany program wyświetlony jest w części okna "Edytowanie programu". Programowi możesz przypisać nazwę i zapisać go w komputerze.

#### Zapisanie programu w regulatorze

W części okna "Wybór programu" wybierz program, który chcesz załadować do regulatora. W polu "Program" ustaw numer programu w regulatorze, pod którym chcesz zapisać program. Naciskając przycisk "Zapisz w regulatorze", skopiujesz program z komputera do regulatora.

#### Uruchomienie/zakończenie programu

W części okna "Kontrola programu" można zdalnie uruchomić wybrany program lub zakończyć działający program. Znaczenie przycisku zmienia się w zależności od stanu obsługiwanego urządzenia.

Znaczenie przycisku zmienia się z opóźnieniem (jest przywracane z okresem wczytywania wartości z urządzeń).

#### Tworzenie programu

Część edycyjna okna służy do tworzenia i edytowania programu, patrz obrazek niżej.

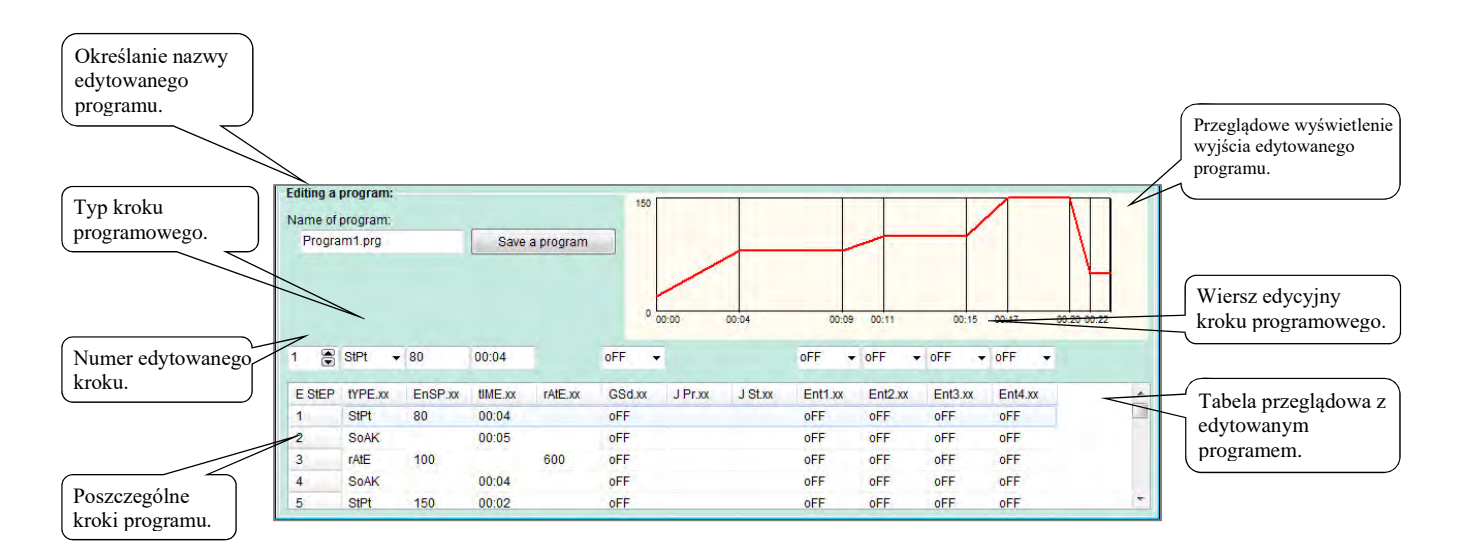

Zasadę programowania opisano w instrukcji regulatora.

#### Procedura tworzenia jest następująca:

- Aby zapisać nowy program, naciśnij przycisk "Nowy program". Zostanie utworzony pusty formularz edycyjny. Jeśli chcesz zmodyfikować program zapisany na dysku komputera, wybierz stosowny program z listy programów. Jeśli wymagana jest modyfikacja programu z regulatora, wybierz numer programu i naciśnij przycisk "Wczytaj z regulatora".
- Wpisz nazwę, pod którą program zostanie zapisany na dysku komputera.
- Wybierz lub wprowadź numer edytowanego kroku i wprowadź parametry kroku (typ kroku, wymaganą wartość, ...). Wprowadzanie danych czasowych odbywa się w formacie "hh:mm", przy czym, jeśli wprowadzone są dwie cyfry, to można wstawić symbol ":". Jeśli jednak jest wprowadzona trzecia cyfra, a symbolu separatora ":" nie wstawiono, wtedy symbol separatora zostanie wstawiony automatycznie. Parametry, które nie mają znaczenia dla ustawionego kroku, nie są wyświetlone.
- Po dokończeniu programu zapisz go na dysku komputera, używając przycisku "Zapisz program". Jeśli plik o tej samej nazwie istnieje już na dysku komputera, użytkownik jest o tym powiadomiony komunikatem z możliwością anulowania zapisu lub zezwolenia na nadpisanie pliku.
- W razie potrzeby wybierz numer programu w regulatorze i użyj przycisku "Zapisz w regulatorze", by zapisać program w określonej pozycji w regulatorze.

Uwaga: Podczas zapisywania w regulatorze programu zawierającego krok programowy o wymaganej wartości poza zakresem wymaganej wartości regulatora "SP1 Lo" i "SP1 hI", wartość ta nie zostanie zapisana i wystąpi błąd zapisania programu w regulatorze.

### <span id="page-24-0"></span>3.2 Obsługa dataloggera urządzenia

Jeśli urządzenie wyposażone jest w datalogger, to w stosownym panelu wyświetlony jest przycisk "Dlogger". Naciśnięcie przycisku powoduje wyświetlenie okna obsługi dataloggera, patrz obrazek niżej.

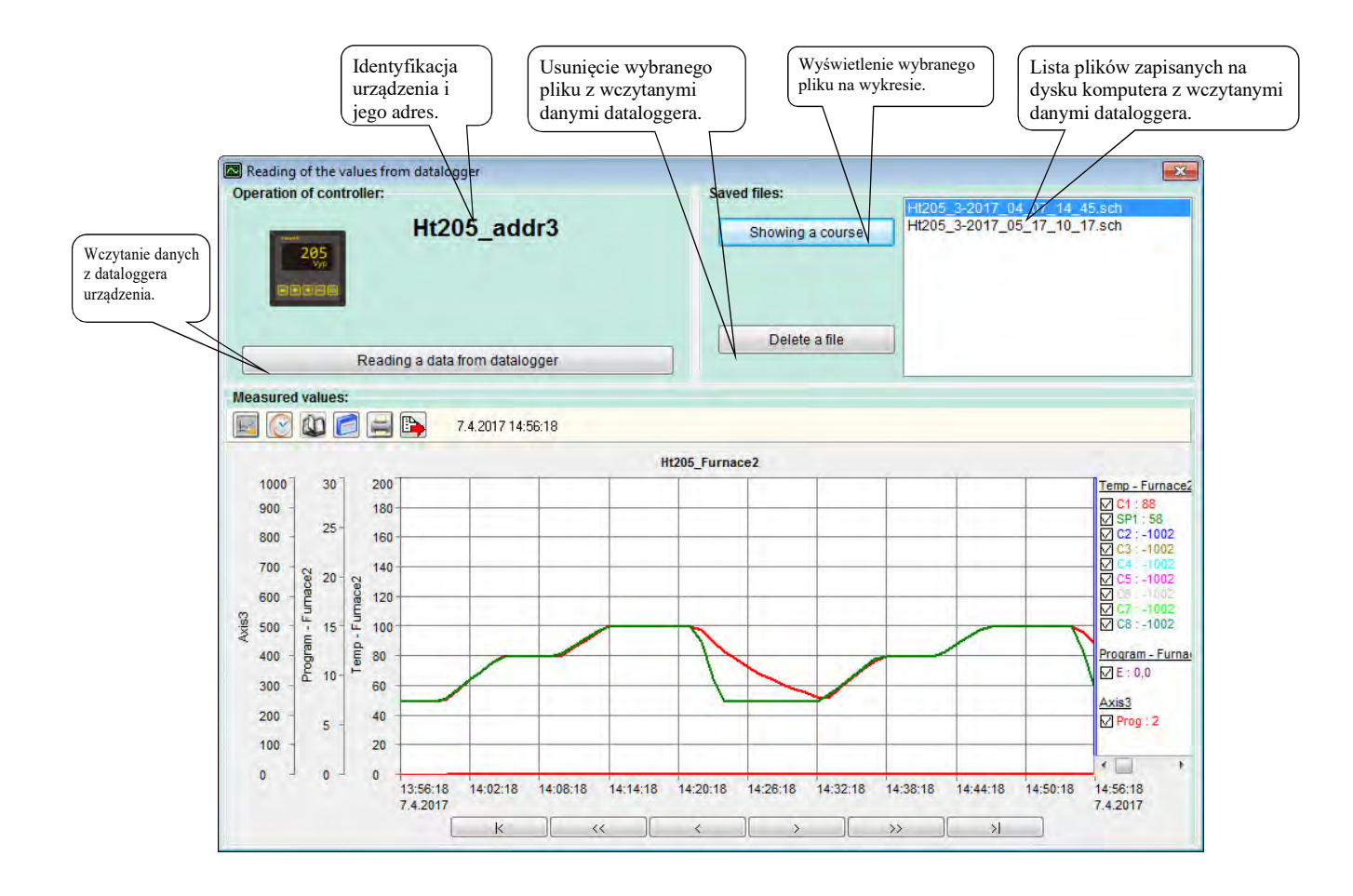

#### Transmisja danych z urządzenia do komputera

Wczytywanie wartości z urządzenia rozpoczyna się po naciśnięciu przycisku "Wczytaj dane z dataloggera". Transmisja wskazywana jest w panelu w części "Obsługa regulatora". Po zakończeniu transmisji dane zapisane są na dysku komputera o nazwie URZADZENIE\_ADRES\_ROK\_MIESIAC\_DZIEN\_GODZINA\_MINUTA.

Transmitowane dane są zapisywane na dysku komputera w katalogu "C:\HTH8\Ht\_Monit\Data\DLogg\".

Szybkość wczytywania zależna jest od ustawionego okresu odczytu wartości z urządzeń (im dłuższy okres, tym szybsze wczytywanie danych z dataloggera).

#### Otwarcie starszych danych

Na panelu w części "Zapisane pliki" wyświetlona jest lista plików zapisanych na dysku komputera. Po wybraniu pliku i naciśnięciu przycisku "Wyświetl przebieg", przebieg zostanie wyświetlony w dolnej części panelu.

#### Usunięcie pliku z danymi z dysku komputera

Jeśli na liście wybrany jest plik, można go usunąć, naciskając przycisk "Usuń plik". Powoduje to fizyczne usunięcie pliku z dysku komputera. Odzyskanie danych usuniętych w ten sposób nie jest już możliwe.

# <span id="page-25-0"></span>4 Panel "Rejestracja"

W panelu rejestracji możesz:<br>• Uruchamiać i zakańczać z

- Uruchamiać i zakańczać zapis rejestracyjny.
- Wyszukiwać w zapisach rejestracyjnych.
- Edytować zapisy rejestracyjne.
- Drukować protokoły.

# <span id="page-25-1"></span>4.1 Uruchomienie nowego zapisu rejestracyjnego

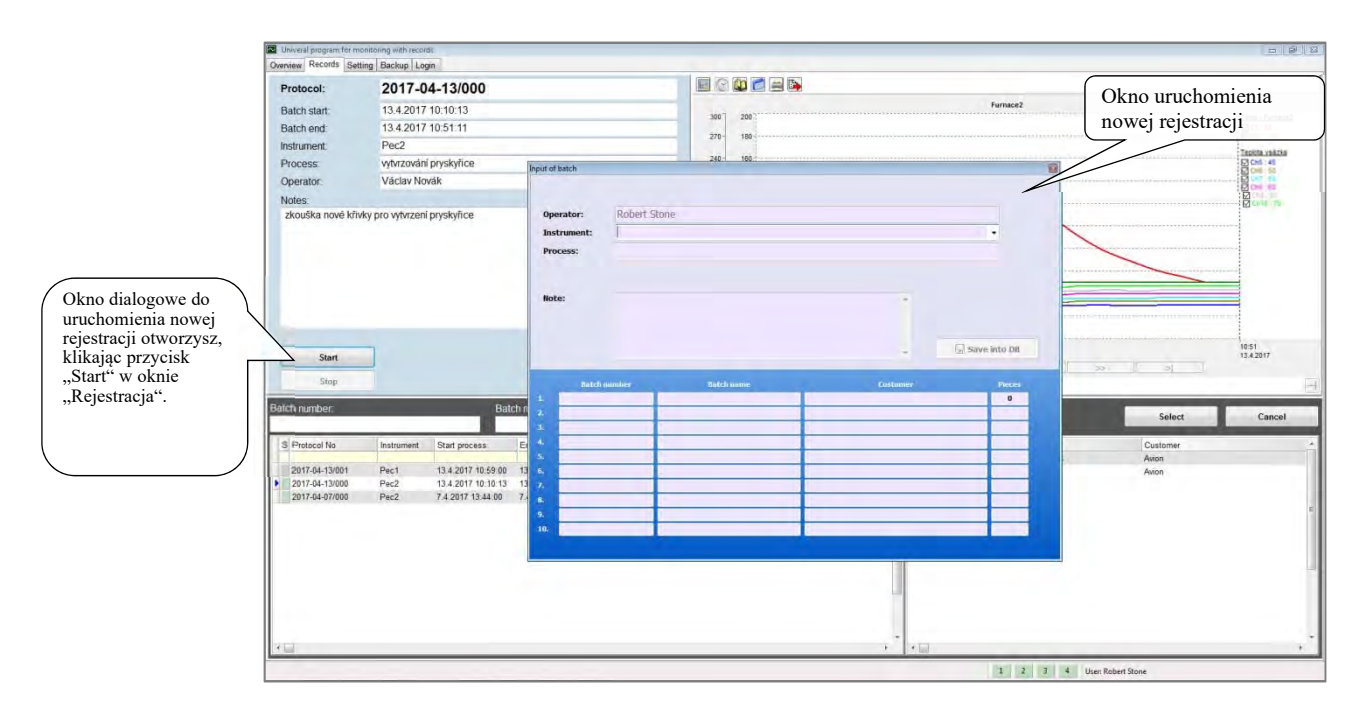

### Wpisanie danych dotyczących nowego zapisu rejestracyjnego

Do wypełnienia zapisu rejestracyjnego wybrane są najczęściej używane dane.

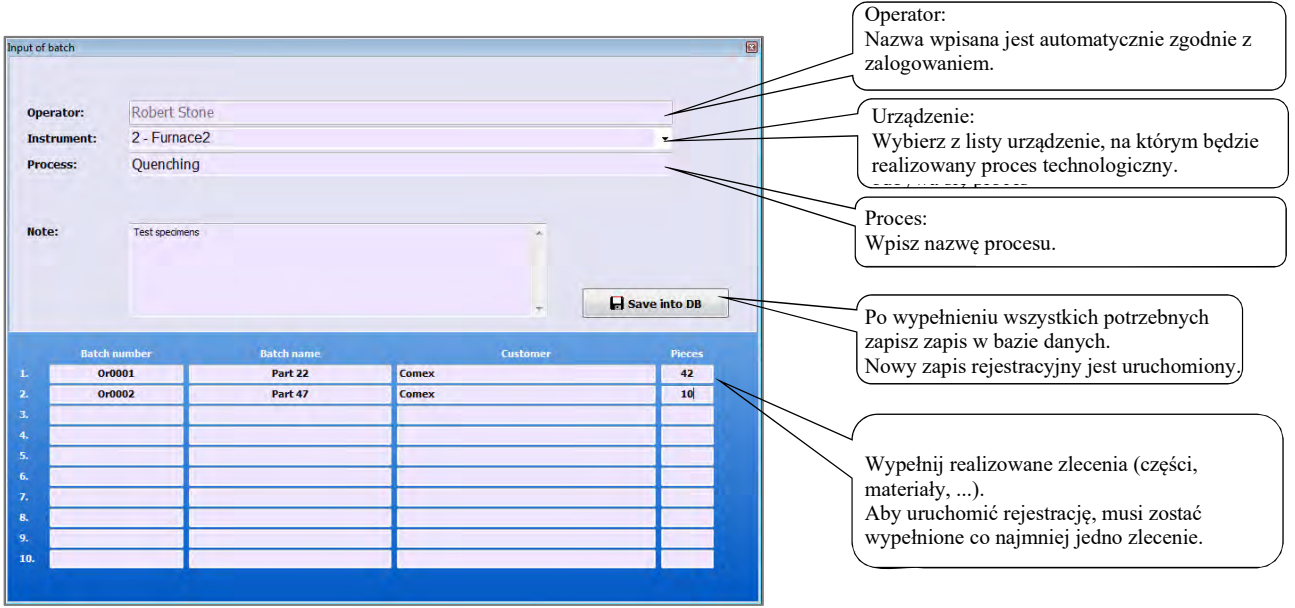

#### Uruchomienie procesu technologicznego

Proces możesz uruchomić na urządzeniu lub np. uruchamiając program na regulatorze w środowisku HtMonitEv.

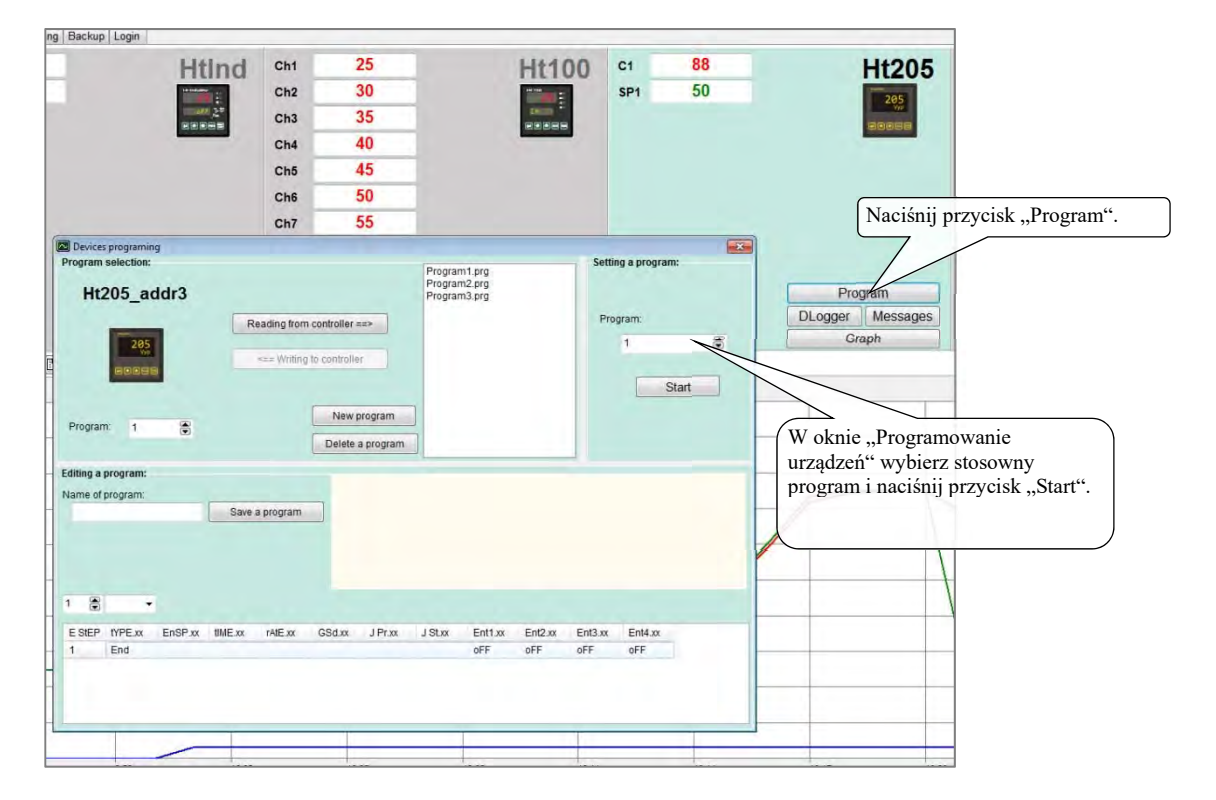

W oknie "Rejestracja" możesz śledzić aktualny stan procesu technologicznego.

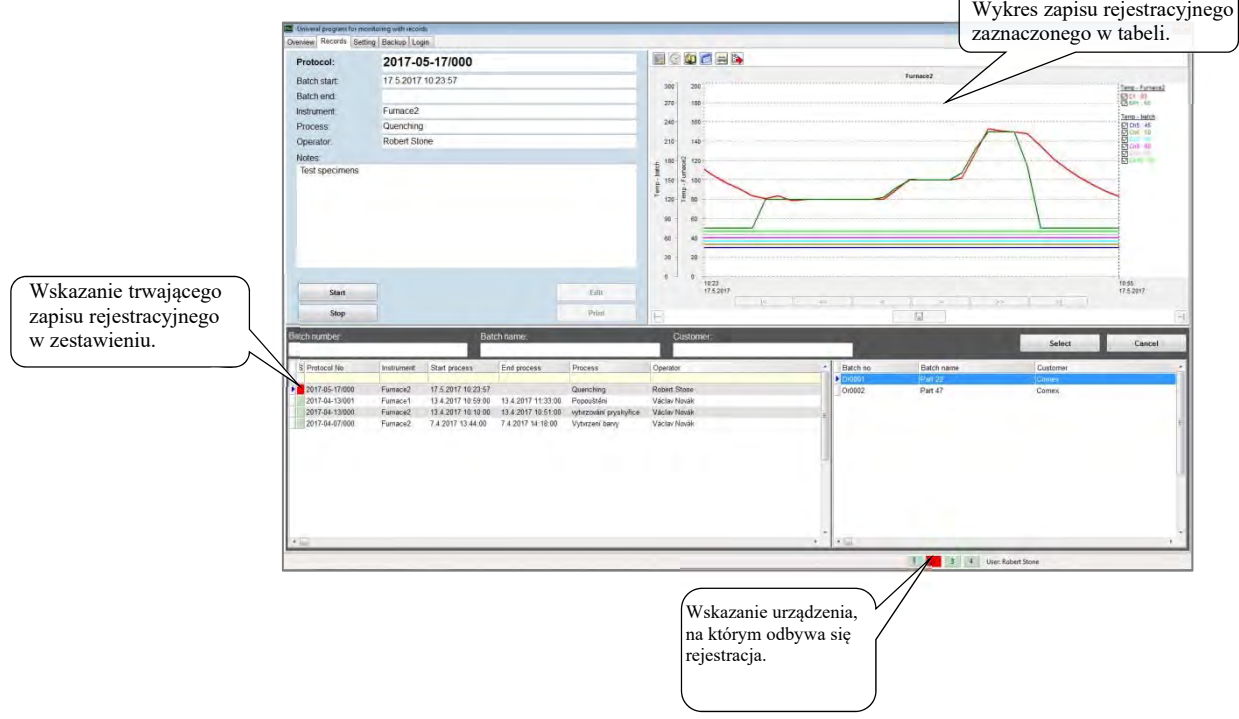

╲

# Zakończenie zapisu rejestracyjnego

Zapis rejestracyjny zakończ w oknie "Rejestracja", wybierając stosowny zapis i naciskając przycisk "Stop".

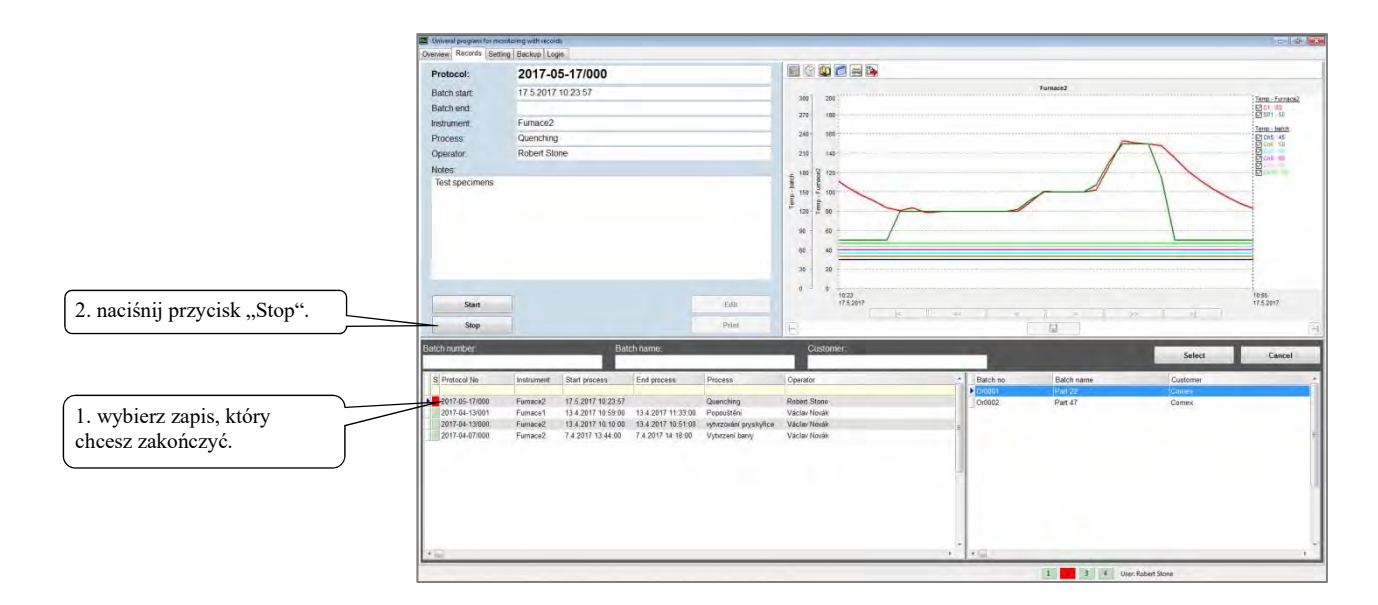

# <span id="page-28-0"></span>4.2 Edytowanie zapisu rejestracyjnego

Użytkownik, który ma ustawione uprawnienia do edytowania, może modyfikować niemal wszystkie parametry zapisu rejestracyjnego. Wykres i zapis rejestracyjny możesz modyfikować samodzielnie.

#### Modyfikacja wykresu

W zakończonym zapisie możesz przesunąć początek i koniec zapisu, skalę y nowych osi, ...

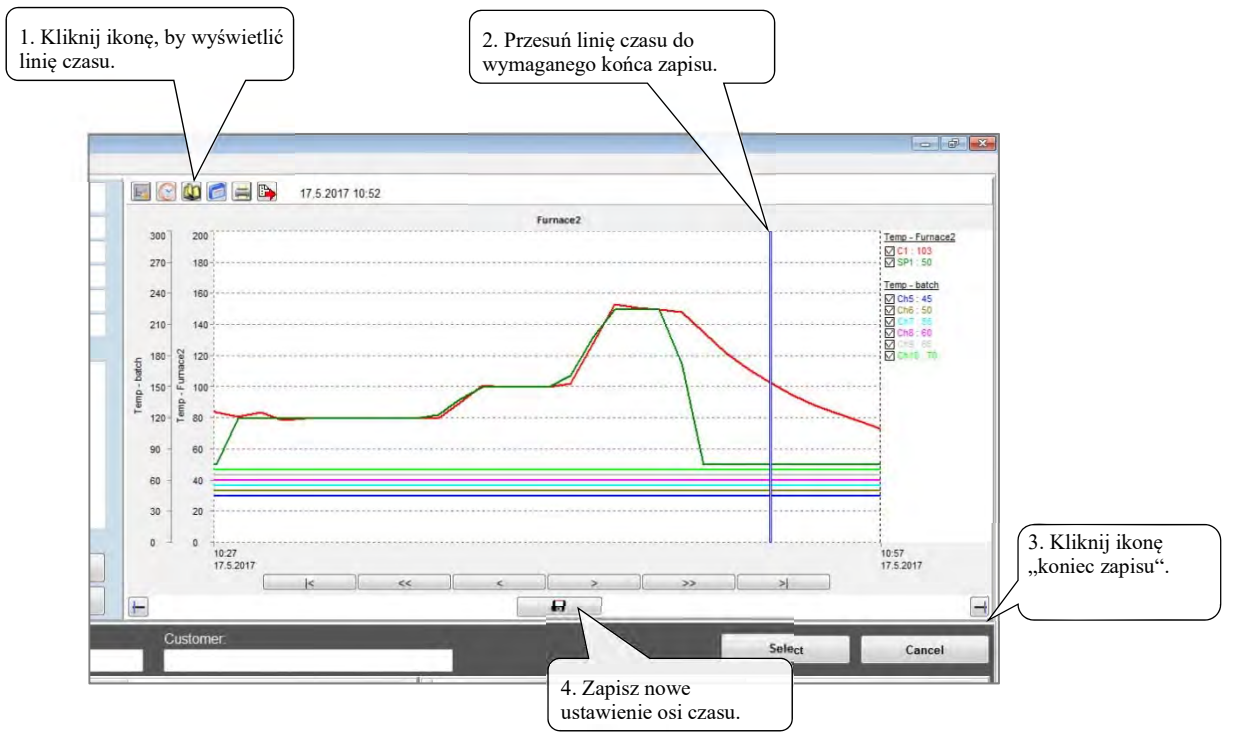

W podobny sposób możesz zmienić również początek zapisu.

#### Modyfikacja zapisu rejestracyjnego

W zapisie rejestracyjnym możesz zmieniać wszystkie dane, z wyjątkiem nazwy operatora, który wprowadzał zapis rejestracyjny.

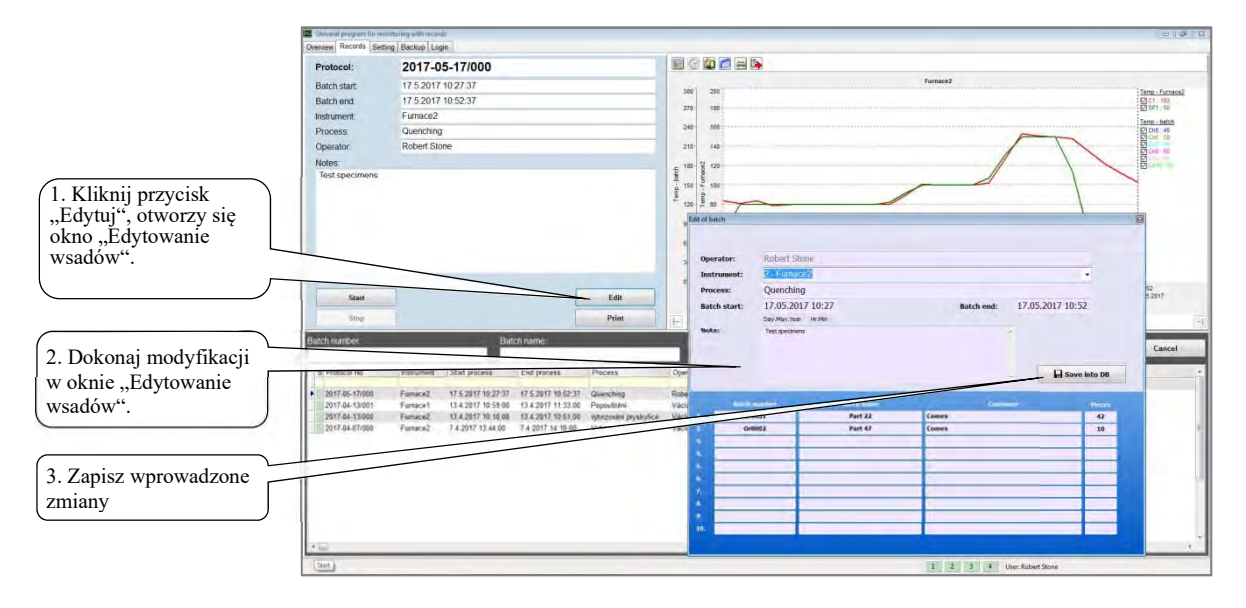

# <span id="page-29-0"></span>4.3 Druk protokołu

W protokole wyświetlane są wszystkie informacje wprowadzone dla przetwarzanego/obrabianego wsadu oraz wykres z przebiegiem obróbki.

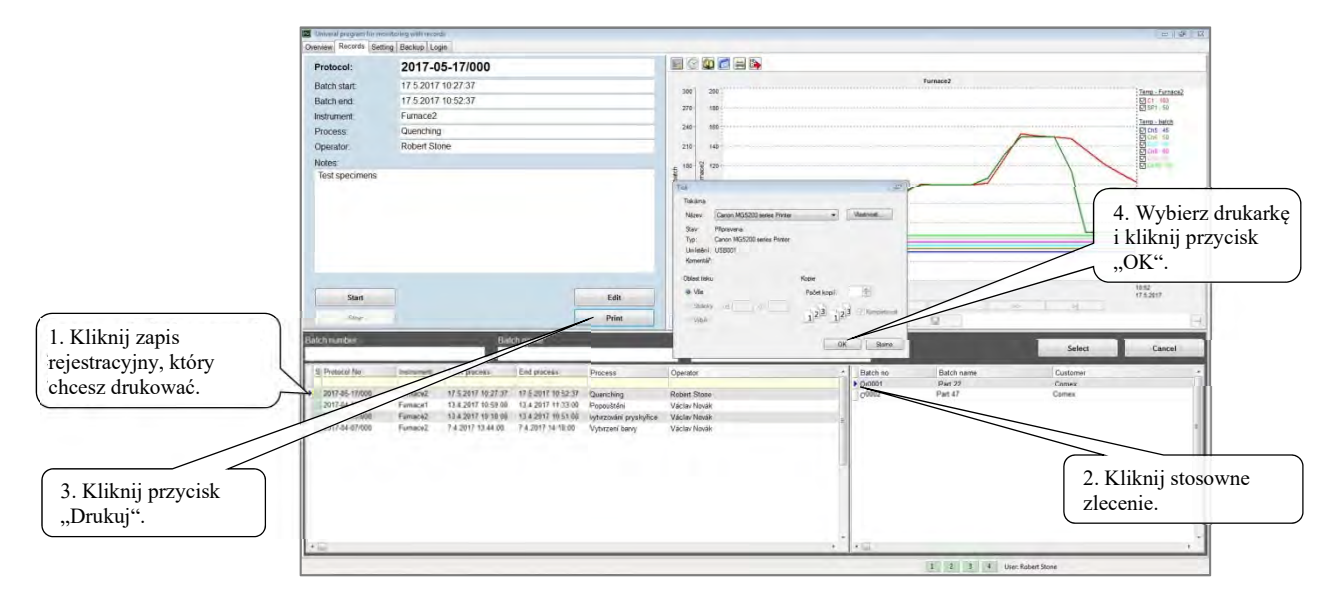

#### Wygląd wydrukowanego zapisu:

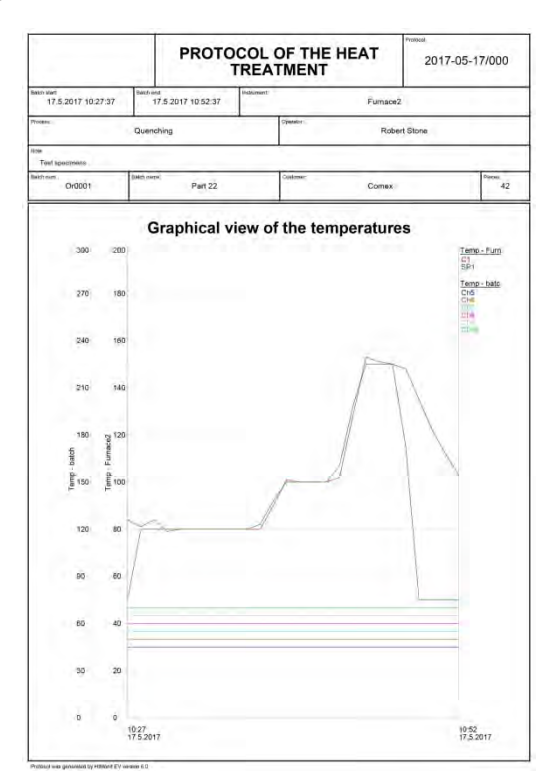

#### **Umieszczenie logo w protokole**

W lewym górnym rogu protokołu można umieścić logo. Procedura jest następująca:

- W programie graficznym utwórz logo o wymiarach ok. 50 x 20 mm. Logo musi być zapisane w formacie "\*.bmp".
- Logo zapisz w katalogu "HtMonitEv/pics" pod nazwą "print\_logo.bmp".
- Sprawdź wygląd protokołu z logo.

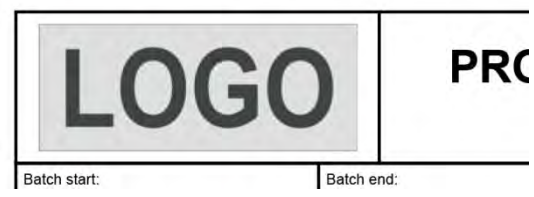

# <span id="page-30-0"></span>5 Panel "Ustawienia"

Aby program działał prawidłowo, należy dokonać ustawienia w taki sposób, by spełniało wymogi monitorowania. Wygląd okna przedstawiono niżej.

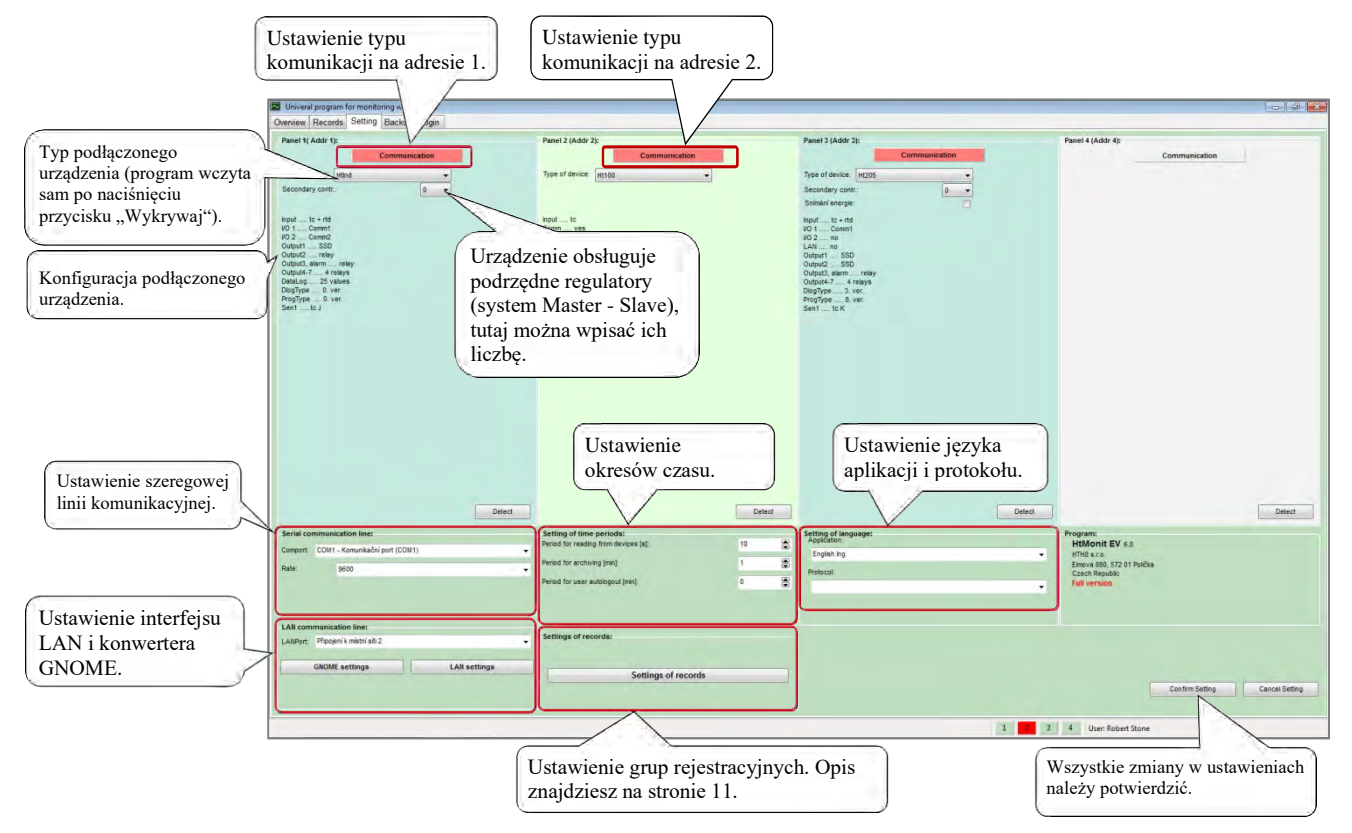

# <span id="page-30-1"></span>5.1 Ustawienie typu komunikacji

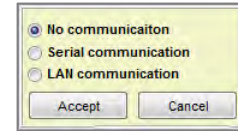

Dla każdej sekcji można ustawić sposób komunikacji z urządzeniami.

Nie ustawiono linii komunikacyjnej, urządzenie nie jest monitorowane.

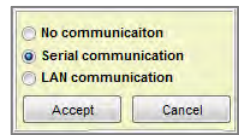

Do odczytu wartości z urządzeń zostanie użyty interfejs szeregowy zdefiniowany przez ustawienie szeregowej linii komunikacyjnej.

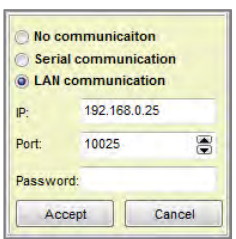

Do odczytu wartości zostanie użyty interfejs LAN.

Interfejs ten można zastosować w połączeniu z konwerterem GNOME (LAN/EIA485) lub urządzeniami Ht200, Ht205, wyposażonymi w interfejs LAN.

Konwerter GNOME można skonfigurować (adres IP, port, ewent. hasło) z poziomu środowiska HtMonitEv.

Urządzenia Ht200, Ht205 muszą zostać skonfigurowane w menu urządzenia (poziom konfiguracji, menu "LAN").

# <span id="page-31-0"></span>5.2 Ustawienie szeregowej linii komunikacyjnej

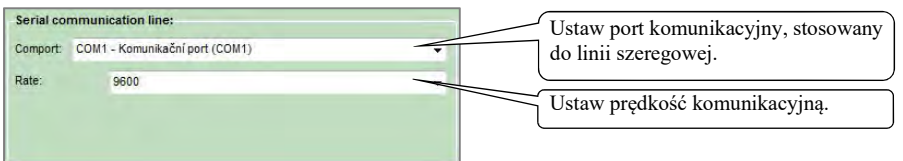

Ustawienie linii komunikacyjnej musi zostać potwierdzone kliknięciem przycisku "Potwierdź ustawienie".

# <span id="page-31-1"></span>5.3 Ustawienie interfejsu LAN

Aby interfejs LAN działał prawidłowo, należy ustawić następujące:

• Wybierz w komputerze interfejs LAN, za pośrednictwem którego odbywać się będzie komunikacja.

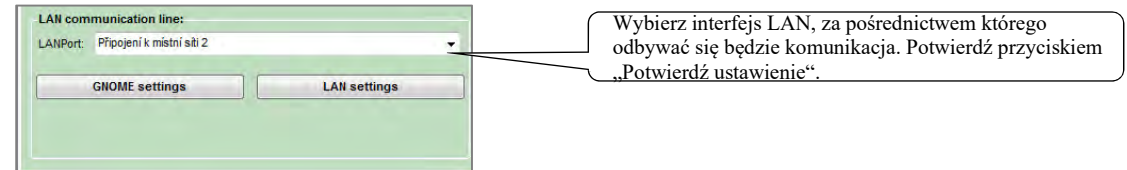

- Przydziel *adresy IP oraz numer portu* do komunikacji komputera z konwerterem GNOME (LAN/EIA485) lub urządzeniami Ht200, Ht205. Przydzielenia musi dokonać administrator sieci, który musi również zapewnić przepływ danych przez sieć LAN (ustawiając Firewall, podsieci, … ).
- Ustaw konwerter GNOME, regulatory Ht200/205.
- Ustaw przydzielony adres IP, numer portu i hasło (o ile zostało zastosowane) w oknie ustawienia komunikacji dla wszystkich monitorowanych urządzeń.

Za pomocą jednego konwertera GNOME można podłączyć jedno lub więcej urządzeń.

Również w przypadku korzystania z samodzielnych konwerterów GNOME należy ustawić w urządzeniach adresy od 1 do 4.

Krótki opis sieci LAN znajdziesz na stronie 36.

#### Ustawienie interfejsu LAN dla urządzeń Ht200, Ht205

Ustawienia dokonaj na poziomie konfiguracyjnym urządzenia, menu LAN.

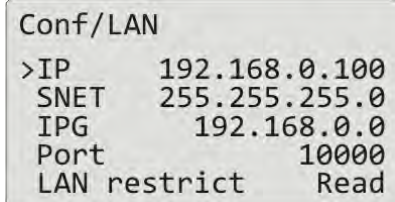

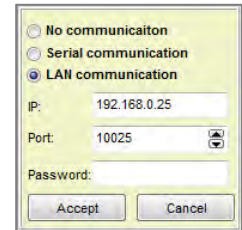

#### Ustawienie konwertera GNOME

Adres IP i numer portu można ustawić w konwerterze GNOME za pomocą narzędzi w programie HtMonitEv.

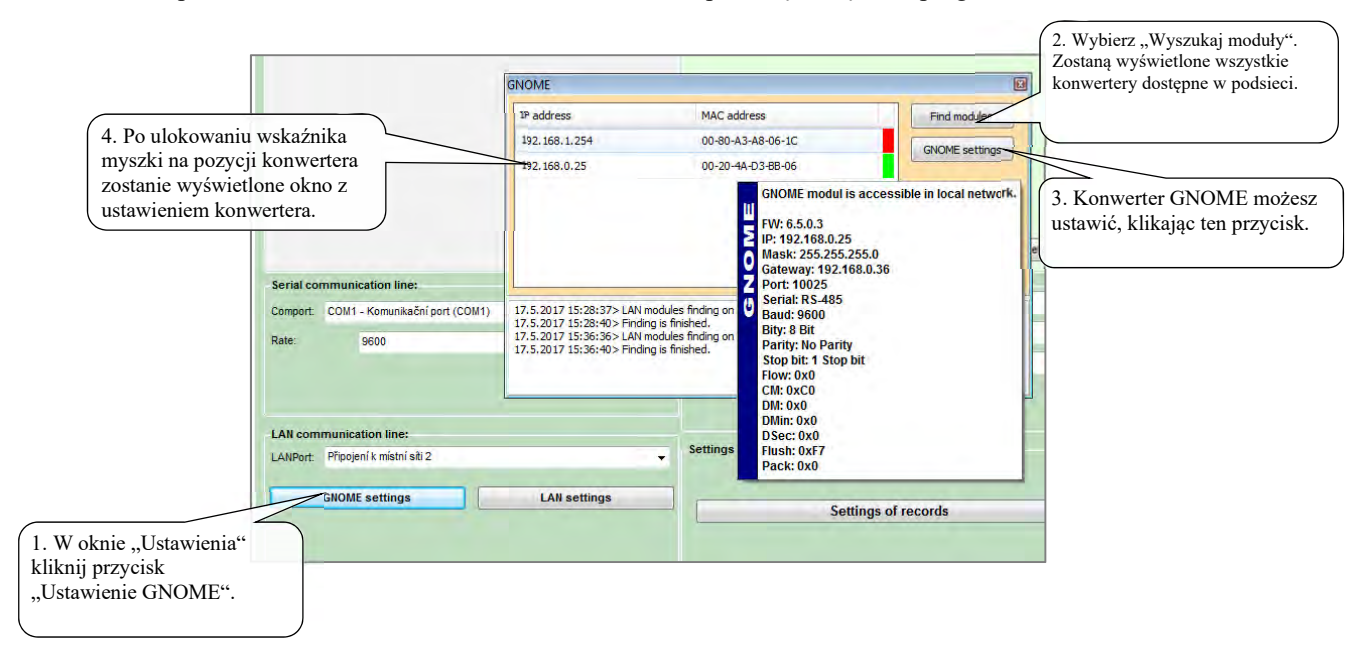

#### Okno ustawienia konwertera GNOME

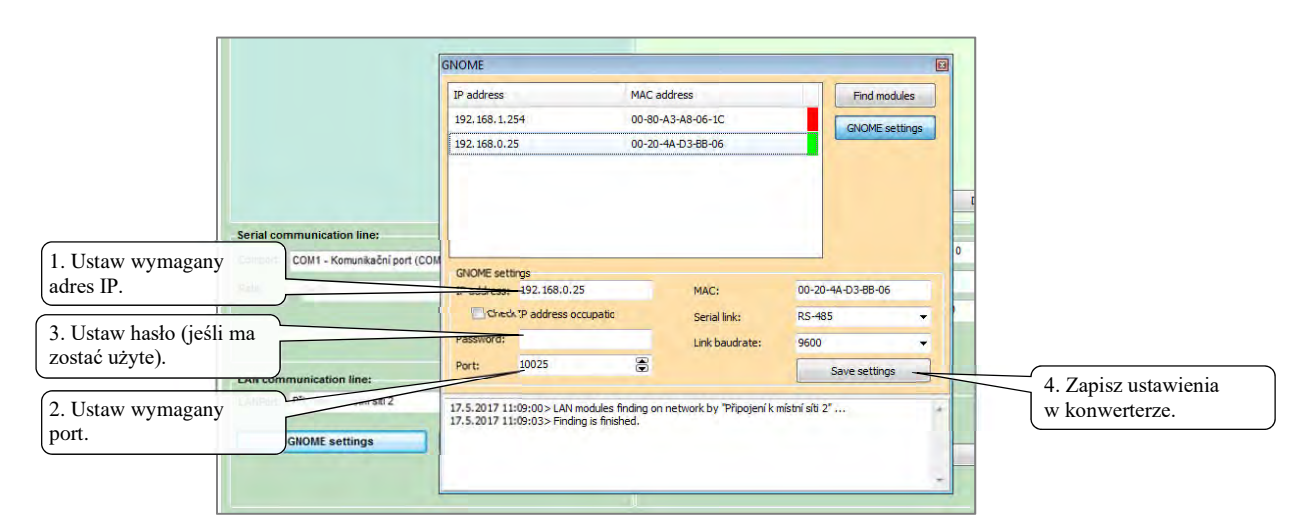

Jeśli konwerter GNOME podłączony jest do podsieci i nie jest wyświetlony na liście (adres inicjalizacyjny konwertera to 192.168.1.254), możesz podczas jego ustawiania postępować w sposób opisany niżej:

- wpisz adres MAC konwertera,
- wpisz wymagany adres IP oraz numer portu,
- zapisz ustawienia,
- w razie niepomyślnego ustawienia, nowe ustawienia spróbuj zapisać ponownie.

# <span id="page-33-0"></span>5.4 Ustawienie okresów czasu

W oknie można ustawić:

- Okres odczytu z urządzeń.
- Okres archiwizacji.
- Godzinę wylogowania użytkownika. Jeśli godzina ta = 0, użytkownik nie zostanie automatycznie wylogowany.

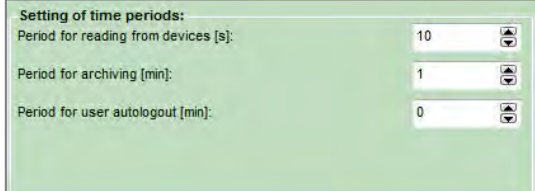

# <span id="page-33-1"></span>5.5 Ustawienie języka aplikacji i protokołu

Możesz ustawić oddzielnie:

- Język aplikacji.
- Język protokołu.

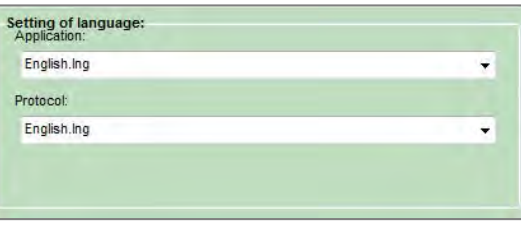

# <span id="page-34-0"></span>6 Panel "Tworzenie kopii zapasowej"

Program posiada zintegrowane narzędzia do pracy z wewnętrzną bazą danych. Funkcjami głównymi są:

- tworzenie kopii zapasowej wewnętrznej bazy danych,
- przywrócenie wewnętrznej bazy danych z plików kopii zapasowych.

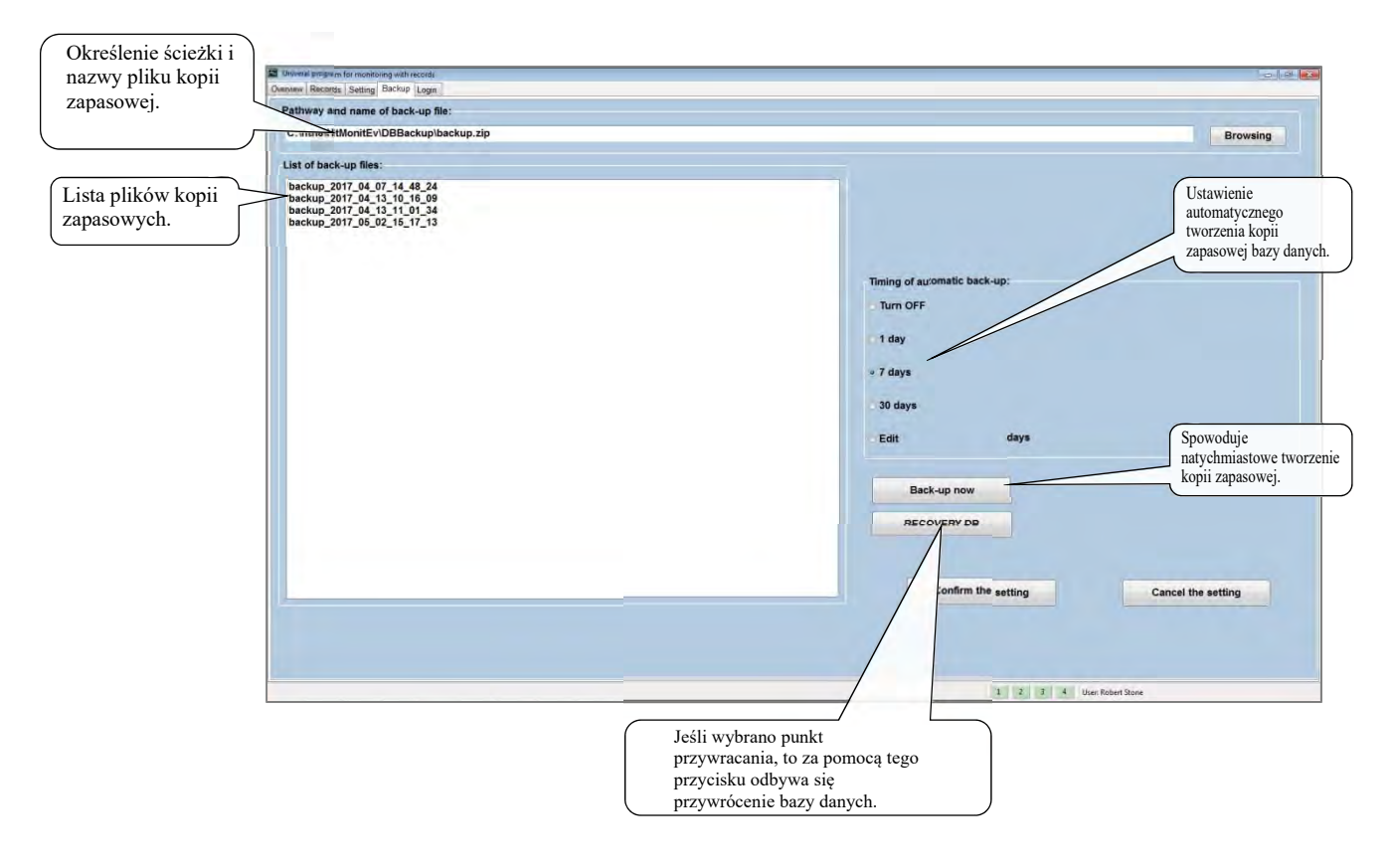

#### Tworzenie kopii zapasowej bazy danych

Program umożliwia automatyczne tworzenie kopii zapasowych wewnętrznej bazy danych. Ustawienia można dokonać w sekcji "Harmonogram automatycznego tworzenia kopii zapasowych".

Głównym parametrem jest określenie ścieżki oraz nazwy pliku kopii zapasowej.

Podczas tworzenia kopii zapasowej do nazwy pliku dodana zostaje data i godzina utworzenia kopii zapasowej. W sekcji "Harmonogram automatycznego tworzenia kopii zapasowej" można ustawić

interwał czasowy tworzenia poszczególnych kopii zapasowych.

**Wraz z każdą kopią zapasową zawsze utworzony zostaje nowy plik, zawierający kopię kompletnej wewnętrznej bazy danych.**

#### Przywrócenie bazy danych

W sekcji "Lista plików kopii zapasowych" wybierz bazę danych i kliknij przycisk "Dokonaj przywrócenia". Operacja ta powoduje nadpisanie głównej bazy danych programu.

# <span id="page-35-0"></span>LAN - krótki opis sieci

Połączenie wszystkich urządzeń komunikacyjnych w ramach Internetu, sieci firmowych lub domowych jest rozwiązywane za pomocą strukturyzacji sieci (wzajemne połączenie wszystkich urządzeń nie jest w praktyce możliwe). W celu zapewnienia transmisji danych w sieci stosuje się elementy sieciowe (routery, przełączniki, rozgałęźniki, ... ). Na obrazku niżej przedstawiono przykład ewentualnej struktury sieci z objaśnieniem wyrazów.

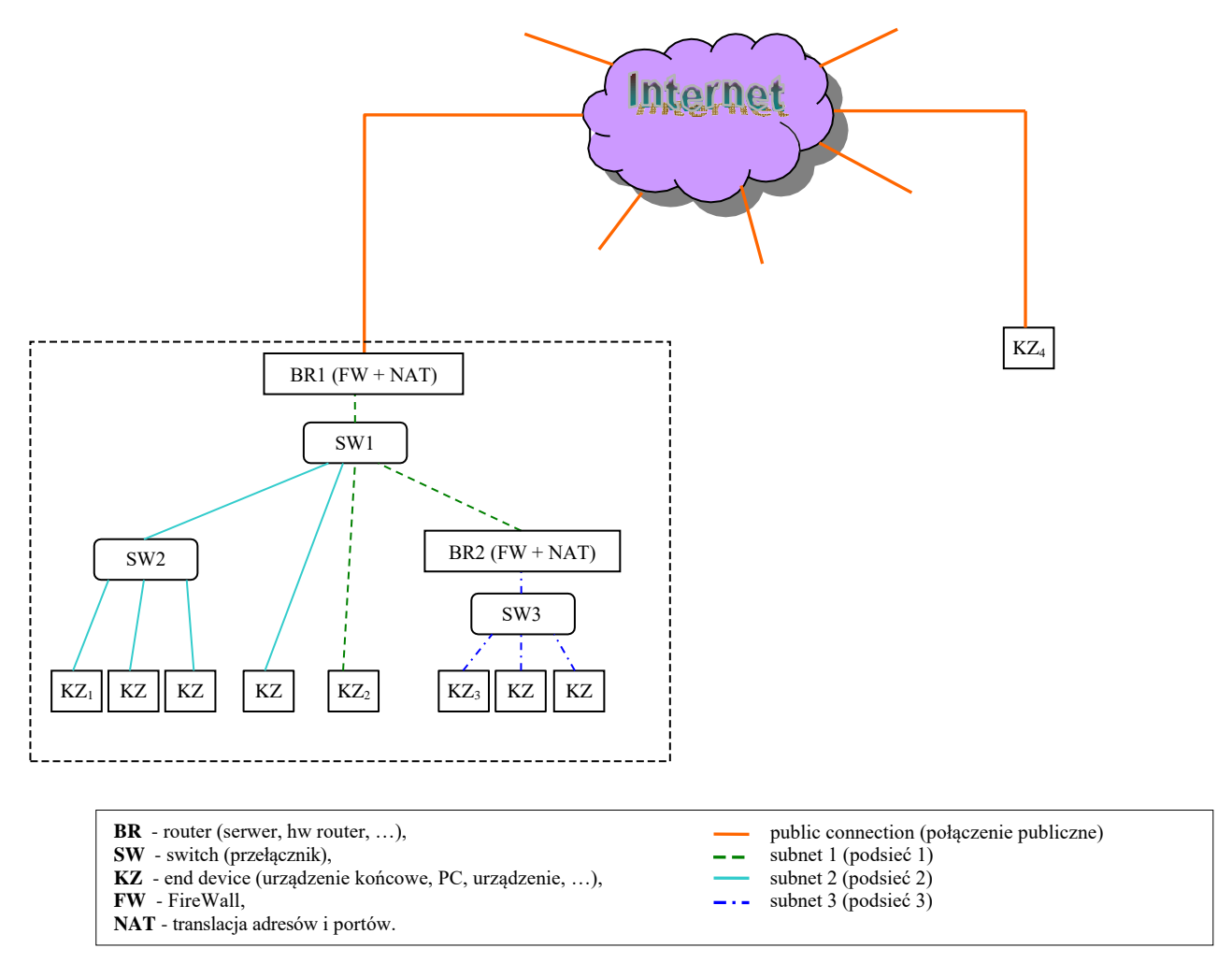

Przykład topologii sieci.

Każde urządzenie podłączone do Internetu musi być określone za pomocą unikalnego identyfikatora, którym jest adres **IP** . Urządzenia mogą być podłączone do Internetu bezpośrednio lub za pośrednictwem **routerów** zapewniających translację adresów. Za routerem można użyć praktycznie dowolnej struktury z dużą liczbą urządzeń końcowych (sieć lokalna). Z perspektywy Internetu struktura ta jest ukryta i jawi się jako tylko jedno urządzenie. Sieć lokalna może być następnie podzielona na różne grupy fizycznie, za pomocą dodatkowych routerów lub logicznie, za pomocą grupy adresów zdefiniowanych przez maskę sieci. Grupa ta nazywana jest podsiecią.

Jeśli wymagana jest komunikacja między dwoma urządzeniami końcowymi, jest ona określana za pomocą źródłowego i docelowego adresu IP. Oba urządzenia mogą wymieniać dużą ilość różnych informacji, dlatego jedno połączenie fizyczne jest podzielone na wiele połączeń wirtualnych. Następnie wygląda to tak, jakby między oboma urządzeniami istniała duża liczba oddzielnych połączeń. Każde takie wirtualne łącze (port) oznaczone jest własnym numerem, tzn. **numerem portu**. Jeśli zatem podczas transmisji skoncentrujemy się na przekazywaniu jednego rodzaju specyficznej informacji (komunikacja z urządzeniem), to taka komunikacja jest określana za pomocą **źródłowego adresu IP, docelowego adresu IP i numeru portu**. Odbiór danych w urządzeniu końcowym przedstawiono na obrazku niżej.

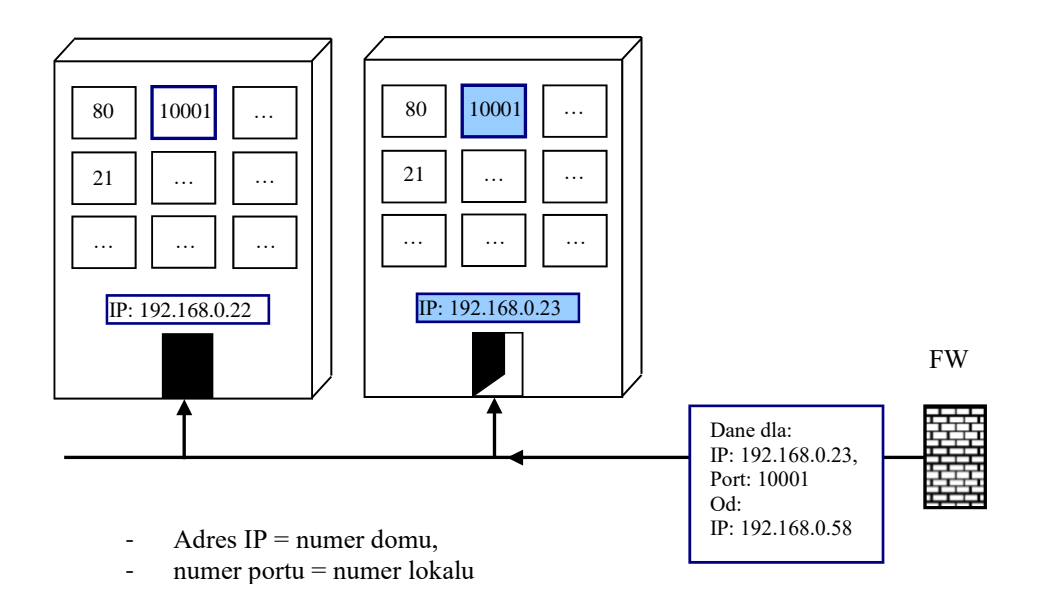

Transmisja danych i działanie elementów sieciowych zostaną objaśnione na dwóch przykładach, gdzie topologia sieci została przedstawiona na obrazku na poprzedniej stronie.

*Przykład 1.* Komunikacja między urządzeniami KZ<sup>1</sup> i KZ2. Pierwsze z wymienionych urządzeń wyśle dane do SW2, który przekaże dane do SW1. SW1 przekaże dane dalej. BR1 stwierdzi na podstawie przychodzących danych, że docelowy adres IP znajduje się wewnątrz sieci, dlatego danych nie przekaże do Internetu. SW1 doręczy dane do KZ2. W razie wysyłania odpowiedzi z KZ<sup>2</sup> z powrotem zmierzają dane za pośrednictwem SW1 do SW2 i KZ1. Jeśli w sieci znajduje się element sieciowy ograniczający komunikację (FireWall), należy go ustawić w taki sposób, by umożliwiał przepływ wymaganych danych.

*Przykład 2.* Komunikacja między urządzeniami KZ<sup>1</sup> i KZ4. Dane z KZ<sup>1</sup> przechodzą podobnie jak w poprzednim przypadku aż do SW1. Tutaj są przekazane do BR1, który ustali adres docelowy poza siecią wewnętrzną. Zanotuje adres źródłowy KZ1 i adres docelowy KZ4 oraz zmieni adres źródłowy z KZ1 w danych na swój adres BR1. W ten sposób zmodyfikowane dane przekaże do Internetu. KZ4 odbierze dane, a w razie odpowiedzi dane są wysyłane na adres BR1. Router odbierze dane, ustali adres źródłowy odpowiedzi KZ<sub>4</sub> i na podstawie zapisanej informacji wyśle odpowiedź na adres KZ<sub>1</sub>.

Jeśli komunikacja inicjowana jest z przeciwnej strony, a więc z KZ<sub>4</sub> do KZ<sub>1</sub>, sytuacja jest trudniejsza. W adresie docelowym nie może być podany bezpośrednio adres KZ<sub>1</sub> (nie jest on publiczny), lecz musi tu być podany adres bramy wejściowej BR1. Po otrzymaniu danych BR1 nie wie, dokąd je następnie przekazać. W tym celu w bramie wejściowej należy zastosować NAT, który zapewni przekierowanie portów. Za pomocą definicji należy wprowadzić routing np. portu numer 10000 do adresu wewnętrznego odpowiadającego adresowi KZ<sub>1</sub>. Następnie do przesłania danych z KZ<sub>4</sub> do KZ<sub>1</sub> należy użyć adresu BR1 i portu komunikacyjnego 10000.

Na trasie komunikacyjnej można użyć elementu filtrującego (FireWall), który może ograniczyć komunikację. Jeśli do wejścia **FW** dotrze komunikacja z niedozwolonym adresem IP lub numerem portu, dane nie zostaną przekazane dalej. Elementy muszą być skonfigurowane w taki sposób, by nie blokowały wymaganej komunikacji.

# <span id="page-37-0"></span>8 Spis treści

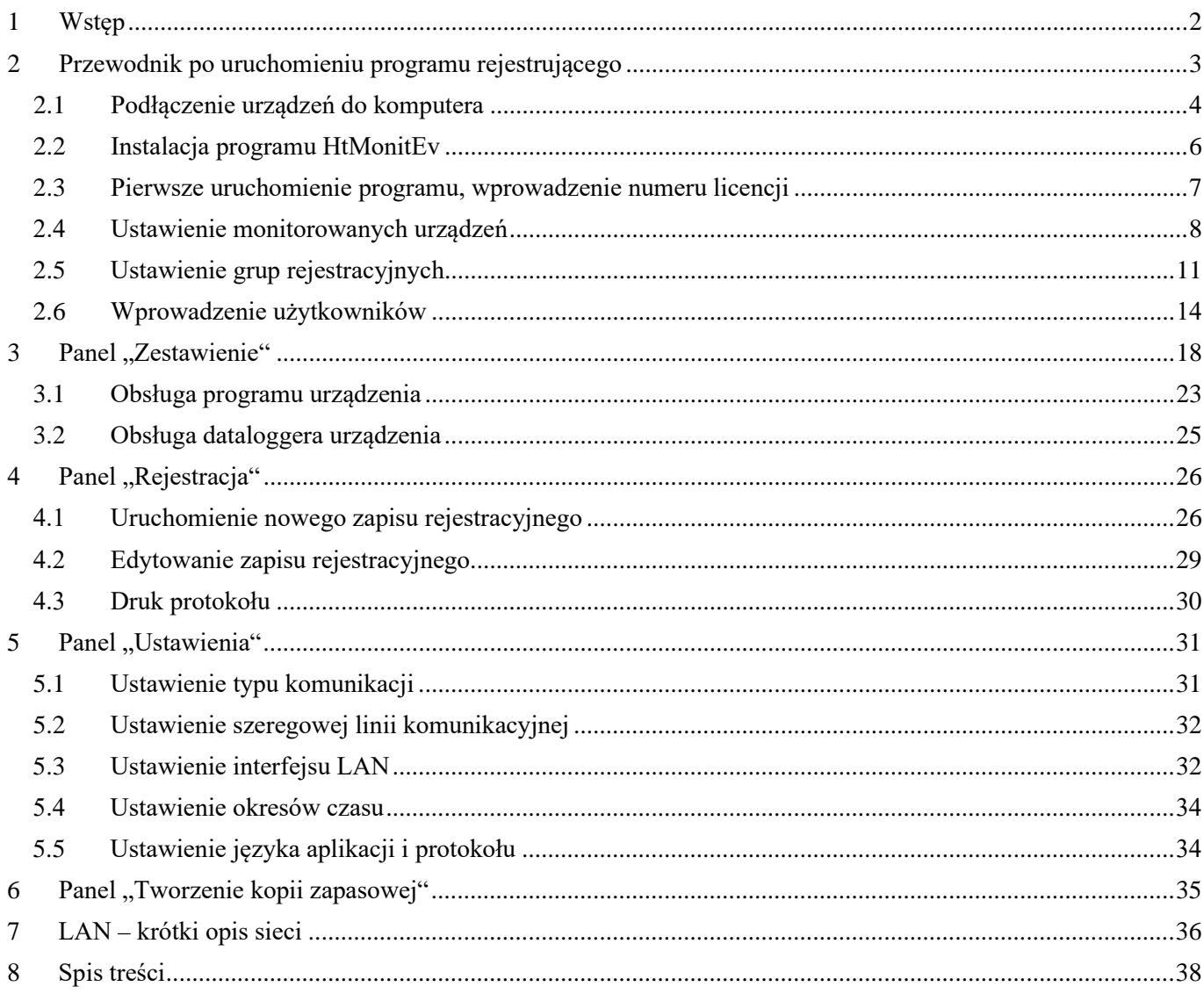